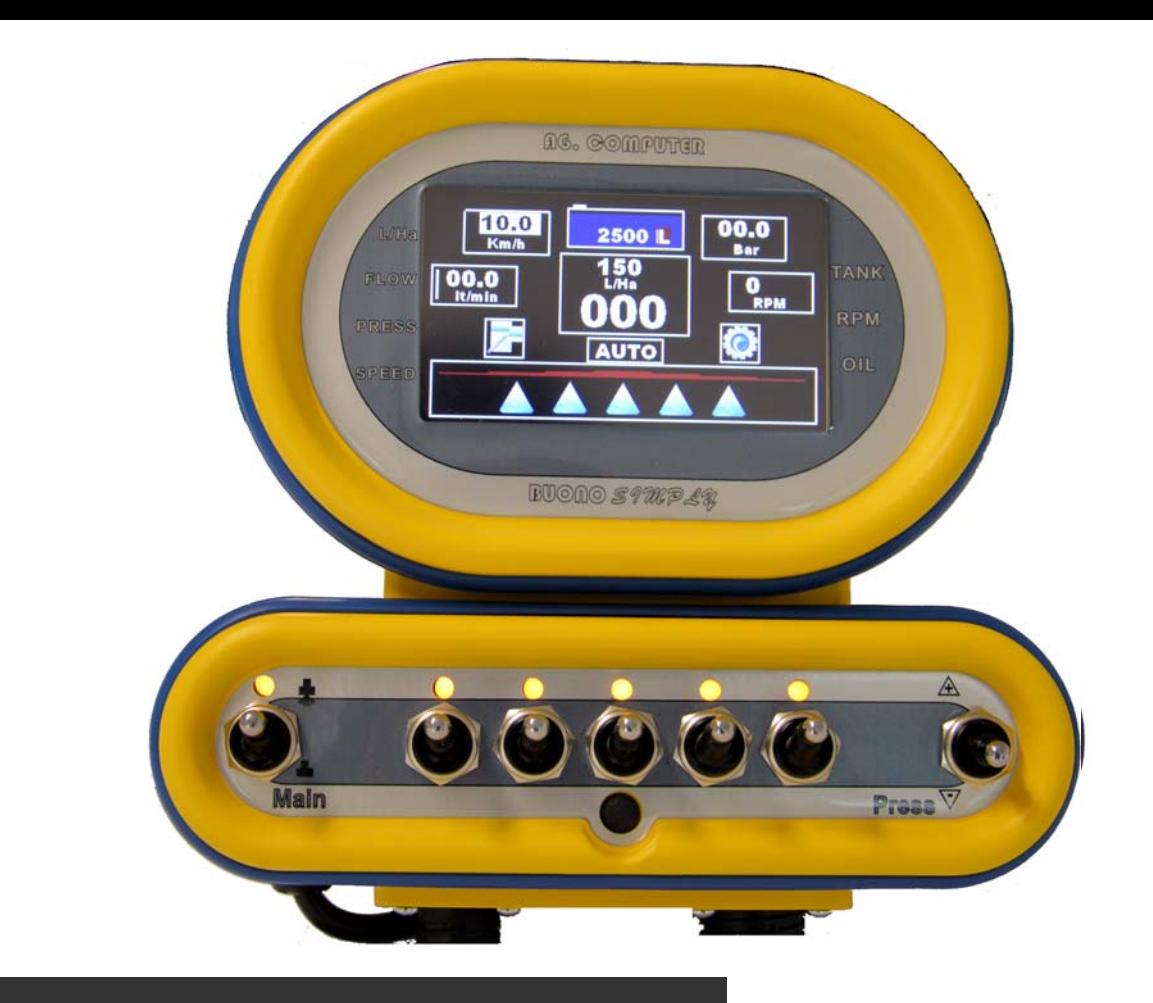

## **BUONO** simply

### COMPUTER PER MACCHINE IRRORATRICI

### **ISTRUZIONI PER L'USO**

**Numero articolo**:

-82.8380.97.3 Buono Simply 2 vie -82.8381.97.3 Buono Simply 3 vie -82.8339.97.3 Buono Simply 5 vie -82.8382.97.3 Buono Simply 7 vie

**Firmware Release:** V2.27

**Anno di produzione:** 2015

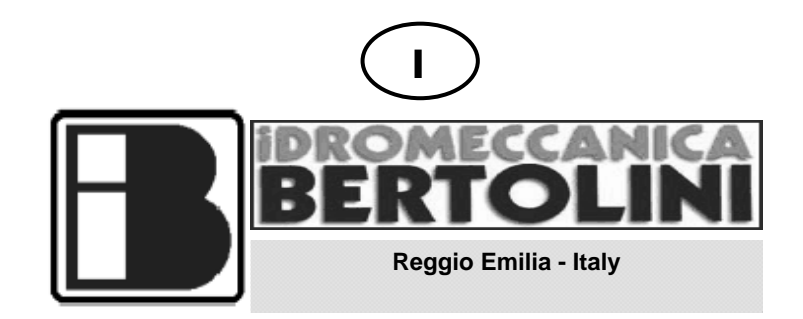

**Costruttore:** IDROMECCANICA BERTOLINI S.p.A. **Indirizzo:** Via Cafiero 20 42124 REGGIO EMILIA – ITALIA Tel. +39 0522 306641 Fax +39 0522 306648 E-mail: email@bertolinipumps.com Internet: www.bertolinipumps.com

**Emissione:** Giugno 2015

**Edizione:** 08 Aprile 2016

#### **DICHIARAZIONE DEL FABBRICANTE**

Direttiva Macchine 2006/42/CE EMC direttiva 2004/108/CE ISO 14982

### **Idromeccanica Bertolini S.p.A.** dichiara sotto la propria responsabilità che il computer della serie

#### **BUONO SIMPLY**

con numero di serie

#### **(da riportare a cura dell'acquirente come riportato nella targhetta identificativa)**

- è costruito per essere incorporato in una macchina o per essere assemblato con altri macchinari per costituire una macchina considerata dalla Direttiva **2006/42/CE**;

la conformità in tutti i punti alle disposizioni di questa Direttiva è a carico del costruttore della macchina che incorpora il computer.

- soddisfa i requisiti di conformità contemplati dalla direttiva 2004/108/CE (Compatibilità elettromagnetica) e ISO 14982 (Macchine agricole e forestali – Compatibilità elettromagnetica Metodi di prova e criteri di accettazione);

- soddisfa i requisiti di conformità contemplati dalla direttiva RoSH

- Pertanto dichiara che non è consentito mettere in servizio il prodotto di cui sopra fino a che la macchina in cui sarà incorporata o di cui diverrà componente sia stata identificata e ne sia stata dichiarata la conformità alle disposizioni della Direttiva **2006/42/CE**, vale a dire fino a che il prodotto di cui alla presente dichiarazione non formi un corpo unico con la macchina finale.

Reggio Emilia 14.02.06

**Luigi Quaretti** 

 **(Amministratore Delegato – Idromeccanica Bertolini S.p.A.)** 

# **INDICE**

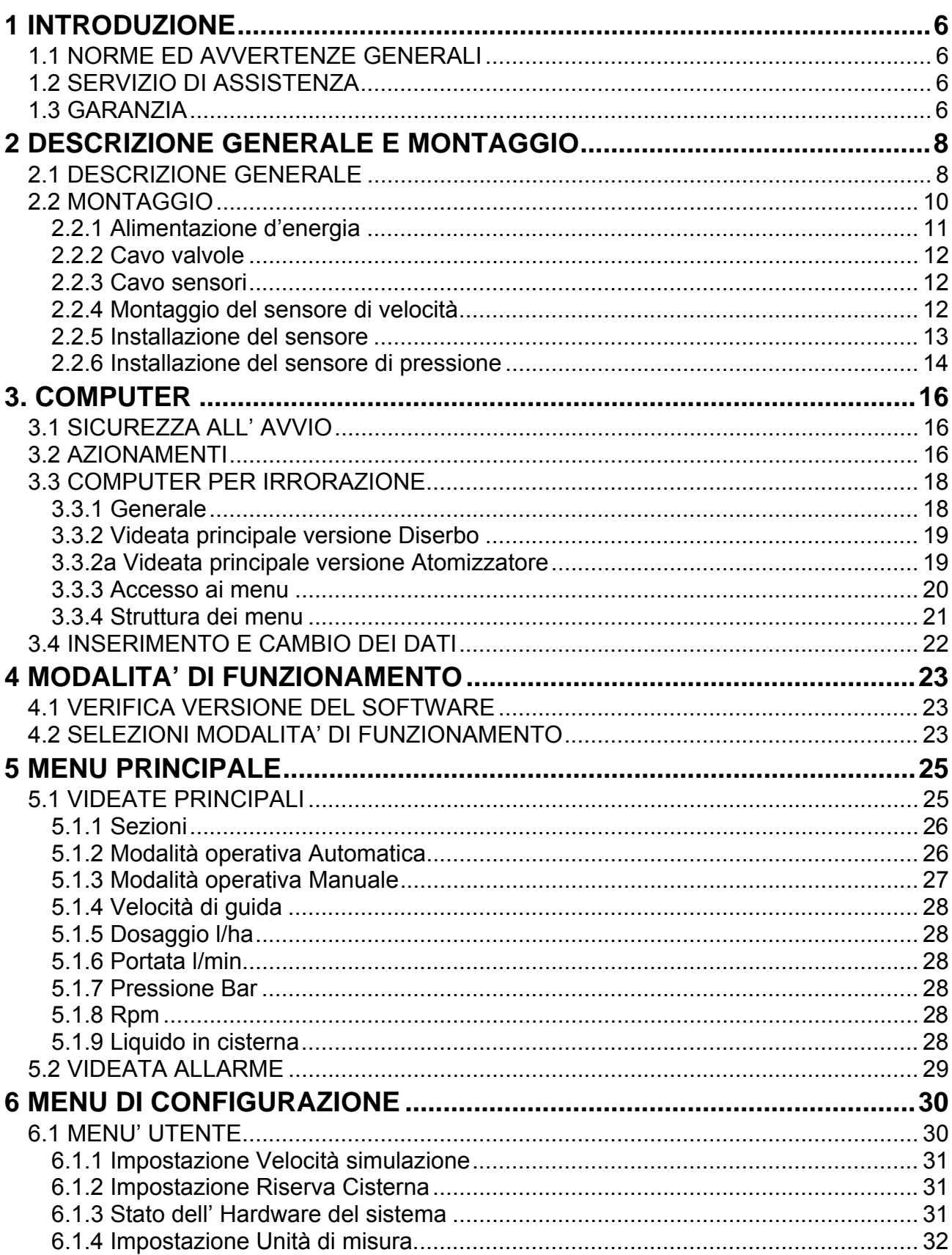

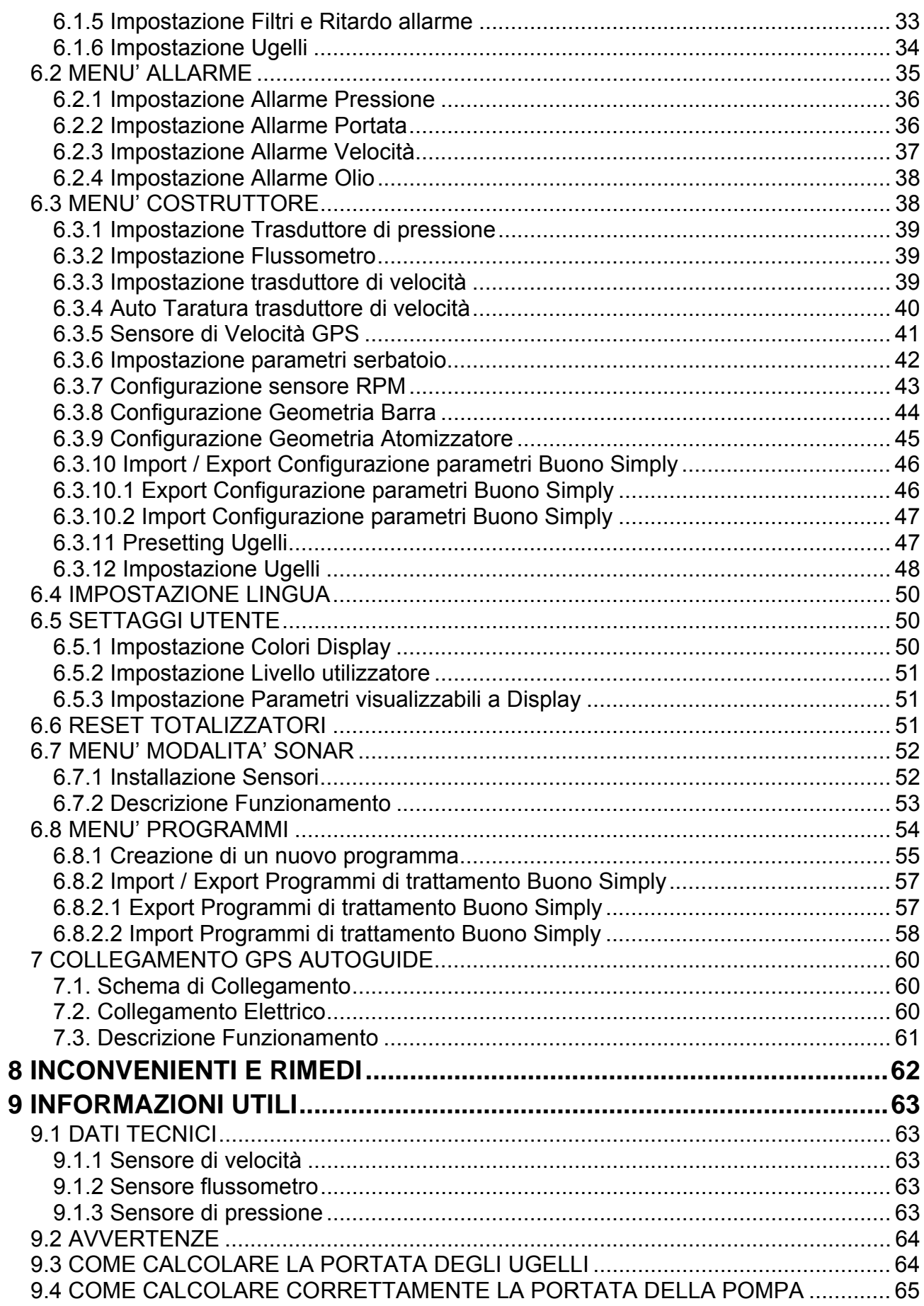

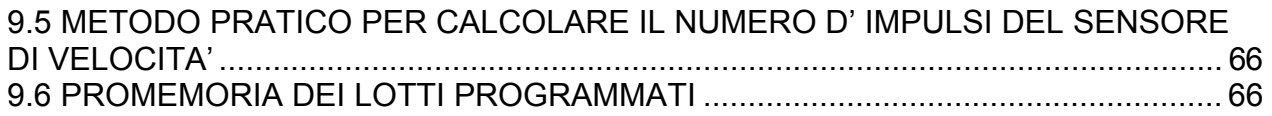

### **INTRODUZIONE**

### **1 INTRODUZIONE**

### **1.1 NORME ED AVVERTENZE GENERALI**

Questo manuale d'istruzioni fornisce tutte le informazioni specifiche necessarie alla conoscenza ed al corretto utilizzo dell'apparecchiatura in Vostro possesso.

Esso deve essere letto attentamente all'atto dell'acquisto dello strumento e consultato ogni volta che sorgano dubbi circa l'utilizzo o ci si accinga ad effettuare interventi di manutenzione.

Il manuale deve essere tenuto a bordo della macchina o, almeno, quando ciò non sia possibile, deve essere conservato in luogo noto ed accessibile per un'agevole consultazione.

TUTTI I DIRITTI SONO RISERVATI. QUESTO MANUALE È DESTINATO ESCLUSIVAMENTE ALL'USO DA PARTE DEL CLIENTE. OGNI ALTRO USO È PROIBITO.

### **1.2 SERVIZIO DI ASSISTENZA**

È possibile ottenere l'assistenza in tutti i paesi dove l'apparecchio è ufficialmente distribuito da *Idromeccanica Bertolini* (durante e dopo il periodo di garanzia).

Qualunque tipo d'intervento richiesto sul Computer *BUONO SIMPLY* deve essere eseguito secondo quanto riportato nel presente manuale oppure seguendo eventuali accordi presi con *Idromeccanica Bertolini.*

In caso contrario potranno essere annullate le relative condizioni di garanzia.

### **1.3 GARANZIA**

*Idromeccanica Bertolini S.p.A.* s'impegna, entro il termine massimo di **un anno** dalla data di consegna del prodotto, a fornire il ricambio sostitutivo del particolare che risulti difettoso di costruzione.

### **La garanzia vale solo quando il difetto risulti accertabile dal proprio**  *"Servizio Assistenza"* **e quando non sia imputabile ad uso improprio o a carenze manutentive del prodotto.**

**Dalla garanzia sono esclusi i particolari soggetti a normale usura di funzionamento (parti in gomma, plastica, guarnizioni), spese di manodopera e qualsiasi altra richiesta di danni o indennizzi (ad es. per avarie o sospensioni d'uso dei prodotti)** 

*"Idromeccanica Bertolini S.p.A."* **NON** è responsabile in termini di garanzie e risarcimenti, per i danni provocati nel caso di:

- Danni di trasporto (rotture, graffi, ammaccature o simili)
- Uso del prodotto diverso da quelli indicati nel manuale
- Uso contrario alle normative specifiche vigenti

 Errata installazione o vizi originati da insufficienza o inadeguatezza dell'impianto elettrico, oppure alterazioni derivanti da condizioni ambientali, climatiche o d'altra natura.

- Utilizzo di liquidi inadatti
- Negligenza, trascuratezza, manomissione, incapacità d'uso o riparazioni effettuate da personale non autorizzato

#### **Carenze manutentive**

- Modifiche o interventi non autorizzati espressamente da *"IDROMECCANICA BERTOLINI S.p.A."*
- Utilizzo di ricambi ed accessori non originali e/o specifici per il prodotto
- Uso di tubazioni e collegamenti non prescritti dal presente manuale o non adeguate al prodotto ed al suo utilizzo.

#### **Non sono inoltre coperti da garanzia:**

- Installazione e regolazione
- Consulenze d'impianto o verifiche di comodo
- Manutenzioni varie (come pulizie di filtri, ugelli ecc.)
- Normale deperimento per uso

#### E comunque:

Il ripristino dell'apparecchiatura verrà effettuato nei limiti di tempo compatibili con le esigenze organizzative del Centro di assistenza.

- I prodotti da riparare dovranno essere preventivamente lavati e puliti dai residui dei prodotti chimici utilizzati.
- Le riparazioni effettuate in garanzia, non danno luogo a prolungamenti o rinnovi della stessa
- NESSUNO è autorizzato a modificare i termini e le condizioni di garanzia o a rilasciarne altre verbali o scritte.
- Le parti sostituite in garanzia restano di proprietà di *"IDROMECCANICA BERTOLINI S.p.A"*.

Nel caso di manomissione del prodotto, "*Idromeccanica Bertolini S.p.A."*, declina ogni impegno di garanzia.

#### **In caso di assenza della valvola di sicurezza, di manomissione della valvola di regolazione pressione o del regolatore stesso,** *Idromeccanica Bertolini S.p.A.* **declina ogni impegno di garanzia, cosi pure come nel caso di accessori da essa non forniti.**

Per ogni verifica i prodotti potranno ritornare solo dietro autorizzazione scritta della *Idromeccanica Bertolini S.p.A.* ed unicamente in porto franco.

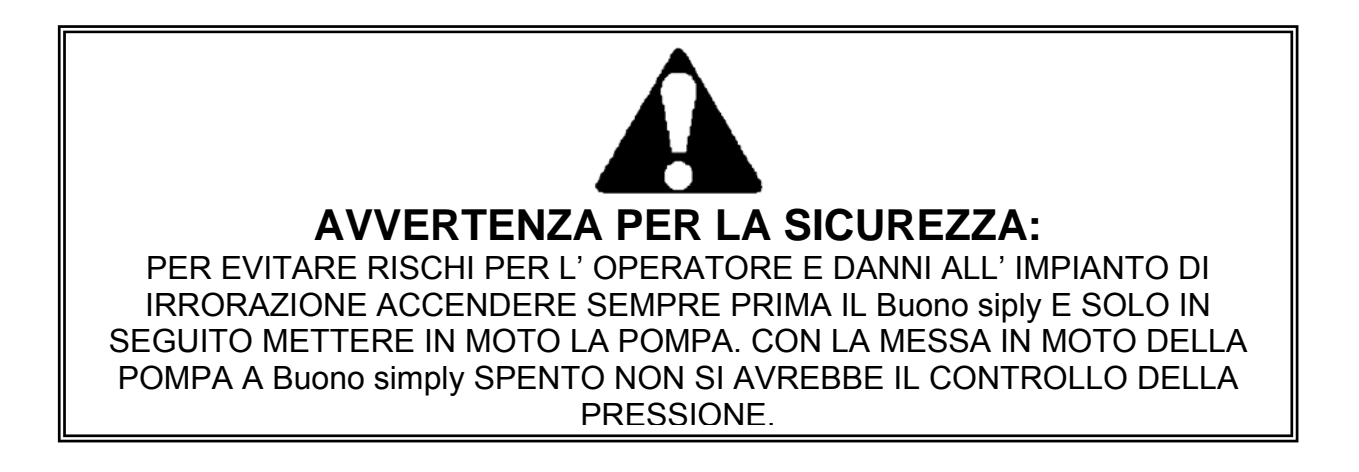

### **DESCRIZIONE GENERALE E MONTAGGIO**

### **2 DESCRIZIONE GENERALE E MONTAGGIO**

### **2.1 DESCRIZIONE GENERALE**

Il Computer Buono Simply comprende i seguenti componenti (vedere Fig.1)

- Computer
- SD card
- Cavi

Il computer è montato nella cabina del trattore e contiene anche il comando per controllare il trattamento di polverizzazione.

Il regolatore di pressione, le valvole di sezione, la valvola generale, i segnali dei sensori quali il sensore di ruota, flussometro etc. vengono trasmessi al computer direttamente mediante il cavo fornito in dotazione.

### **2.1.1 SCHEDA SD**

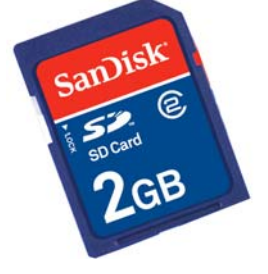

La scheda SD è una scheda commerciale reperibile anche sul mercato che offre svariati vantaggi per il funzionamento del computer, in particolare:

-Esportazione e importazione rapida della configurazione delle macchine in fase di prima installazione (numero di sezioni/ugelli/sensori/ecc.)

-Esportazione e importazione rapida dei programmi di trattamento (Ugelli/Litri ettaro/gocce/ecc.)

-Aggiornamento del firmware interno del computer (inviabile via mail) in modo tale da avere sempre l' ultima versione disponibile o realizzare personalizzazioni specifiche per il cliente in funzione del' applicazione del computer

- Buono Simply

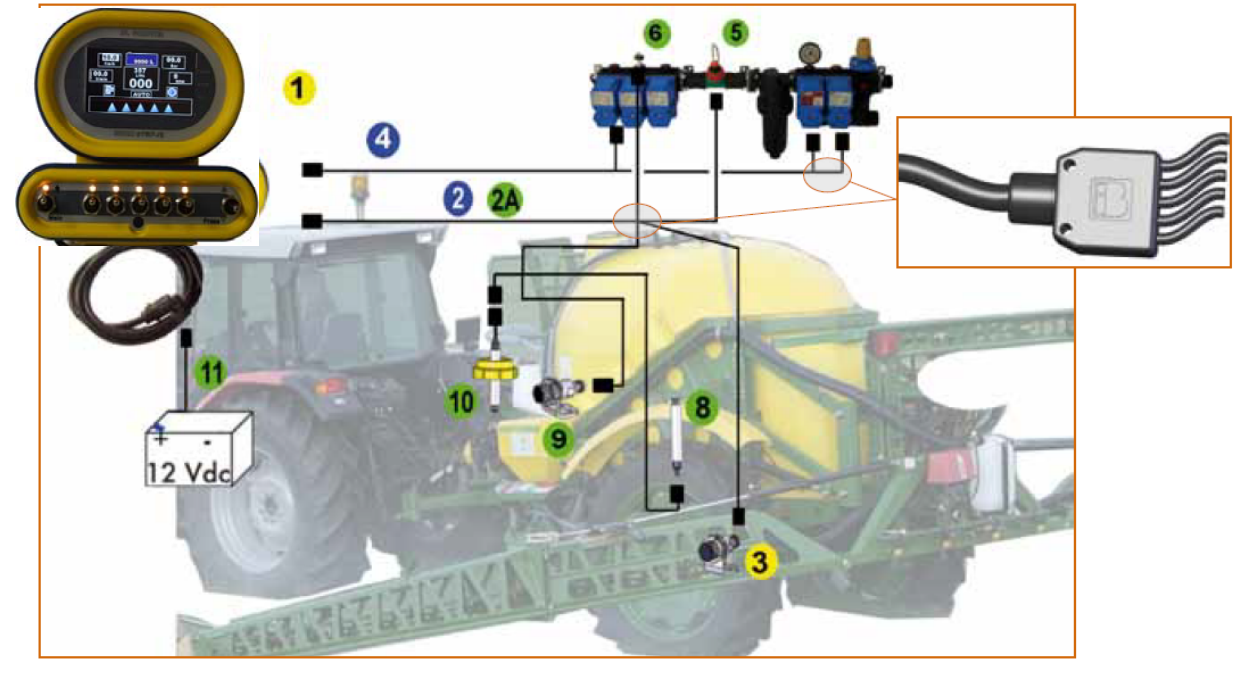

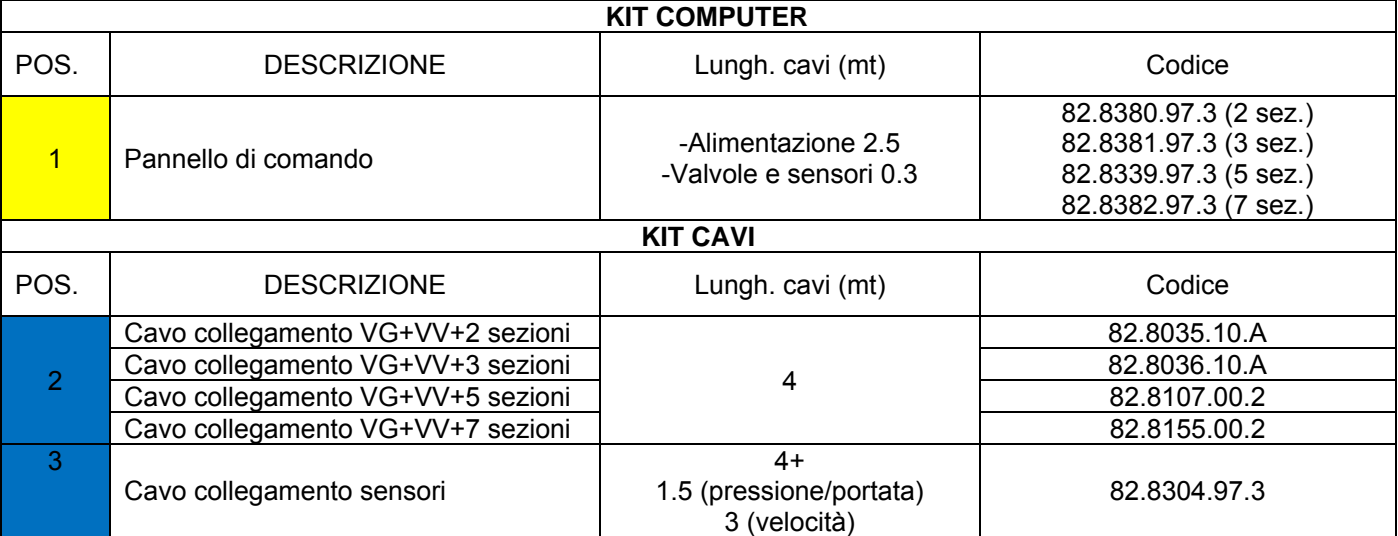

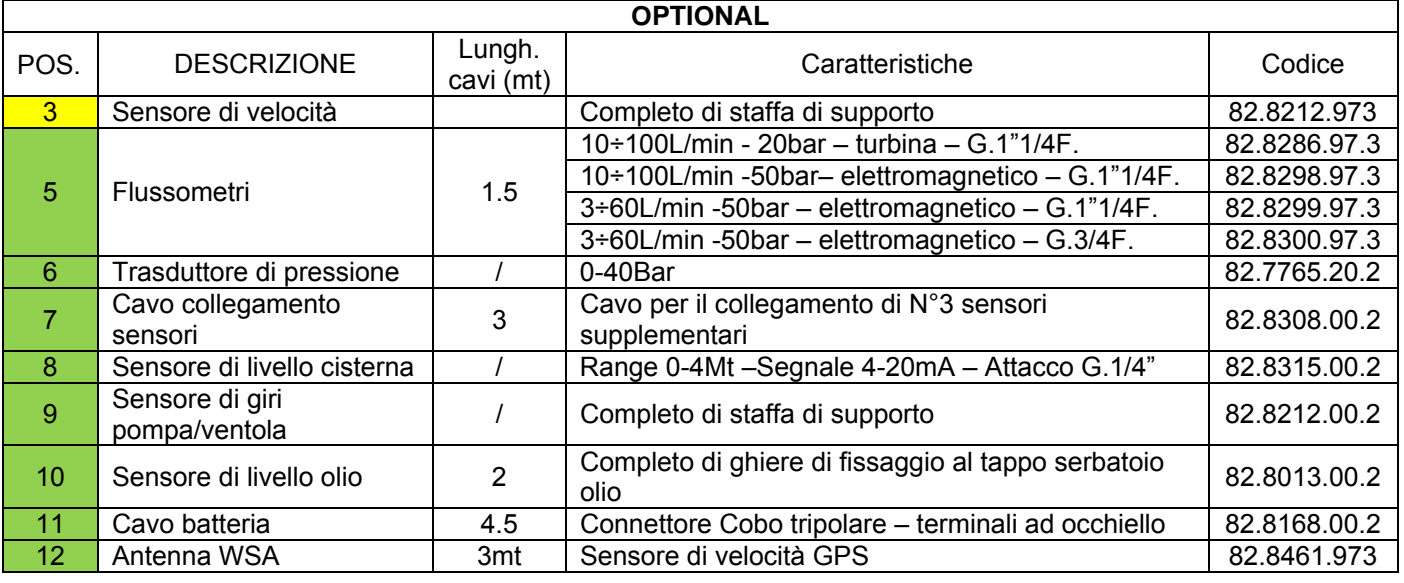

### **2.2 MONTAGGIO**

**Collegare i cavi forniti con il computer seguendo lo schema di collegamento sottostante.** 

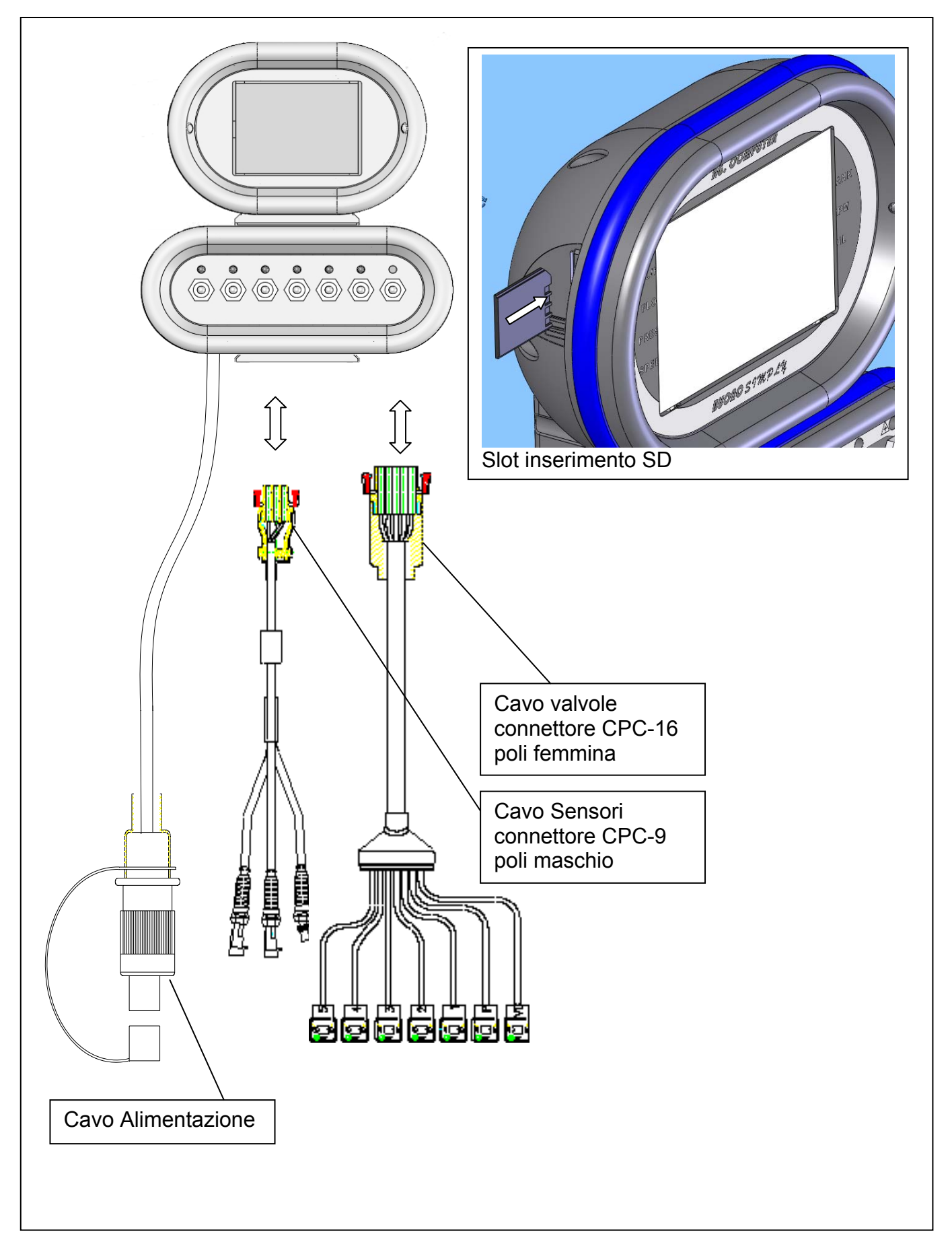

Montare il computer nella cabina del trattore con il materiale fornito. Assicurarsi che venga scelta una posizione comoda per le operazioni da parte dell'operatore. L'unità operativa viene messa in funzione attraverso l' interruttore posto sul retro.

#### **2.2.1 Alimentazione d'energia**

Sui più recenti tipi di trattori che sono dotati di una presa d'alimentazione DIN 9680, il cavo d'energia del BUONO SIMPLY può essere inserito direttamente nella presa DIN del trattore. (vedere descrizione generale)

Nei trattori meno recenti non dotati di presa di corrente DIN, è necessario il cavo di batteria (11) (Vedi pag.8) e deve essere collegato direttamente alla batteria. Il cavo di batteria non è standard e deve essere ordinato separatamente.

L'uso del cavo della batteria, che è fuso con un fusibile da 30 A, assicura che Il BUONO SIMPLY sia sempre sufficientemente rifornito di energia.

**Al momento del collegamento della batteria prestare attenzione a collegare in maniera corretta i poli.** 

Il conduttore rosso con fusibile 30 A deve essere collegato al polo +, il conduttore nero al polo -. Assicurarsi che i contatti siano puliti!

**Non usare mai l'accendisigari in quanto non è in grado di fornire la corrente necessaria!**  L'altra parte del cavo è fornito di una spina standard, che deve essere collegata in una zona asciutta e protetta nella parte posteriore del trattore o nella cabina del trattore.

Prima di collegare il BUONO SIMPLY all'impianto a 12Volt:

- Controllare che i componenti elettrici e i cavi non siano danneggiati. I cavi danneggiati non sono più resistenti all'acqua e possono causare cortocircuiti.

- Controllare la lunghezza dei cavi, deve essere lungo a sufficienza per permettere curve

- Controllare la corretta connessione della spina all'unità operativa.

- Naturalmente, la batteria a 12V deve essere sufficientemente caricata (almeno 10.8V)

**Nota:** assicurarsi che i cavi (alimentazione, cavo valvole e cavo sensori) siano ben collocati tra il trattore e lo sprayer durante il funzionamento in modo che nessuno possa inciampare e che il cavo non resti impigliato.

In ogni caso il cavo non deve essere troppo teso, altrimenti potrebbe strapparsi durante fasi di sterzata o durante le movimentazioni.

Inoltre assicurarsi che i cavi non entrino in contatto con le parti in movimento o surriscaldate del trattore.

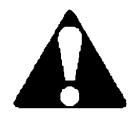

**Se le parti sotto tensione o i cavi sono danneggiati, può verificarsi un corto circuito. Perciò il cavo di alimentazione deve essere sempre dotato di un fusibile a 30 A. Senza il fusibile adatto, il cortocircuito può provocare un incendio.** 

#### **2.2.2 Cavo valvole**

Assicurare in modo opportuno la parte del cavo valvole riportante i connettori di connessione con le valvole, alla struttura metallica della macchina irroratrice, in modo tale da non avere parti penzolanti. Verificare che la connessione tra il cavo valvole e il computer sia posta in posizione agevole all'inserimento e al disinserimento delle connessioni in quanto ad ogni distacco della macchina irroratrice anche questa connessione deve essere interrotta.

#### **2.2.3 Cavo sensori**

Assicurare in modo opportuno il cavo sensori alla struttura metallica della macchina irroratrice, in modo tale da non avere parti penzolanti. Assicurarsi che le connessioni tra il cavo e i vari trasduttori siano in posizioni protette da acqua, polvere, oli, ecc. Verificare che la connessione tra il cavo sensori e il computer sia posta in posizione agevole all'inserimento e al disinserimento delle connessioni in quanto ad ogni distacco della macchina irroratrice anche questa connessione deve essere interrotta.

#### **2.2.4 Montaggio del sensore di velocità**

Se per il calcolo di velocità viene usato un sensore con un anello (di conteggio), questo dovrebbe essere fissato alla ruota non motrice per quanto possibile. Se viene usata un'applicazione aggiunta, le parti vengono adattate nella ruota destra del trattore.

Se viene ordinato uno sprayer trainato con un computer, il sensore di velocità con l'anello viene montato in fabbrica. In questo caso il sistema semplicemente necessita di essere tarato. (vedere sessione 5.9 – Taratura della velocità di guida).

#### **Procedere come segue per il montaggio dell'anello (di supporto)**

• Per iniziare, la ruota (5) alla quale deve essere montato l'anello (6) deve essere smontata (Fig. 3) • Spingere la dima lungo le 4 viti lunghe dell'anello (6) e allineare l'anello in posizione centrale rispetto al bordo del cerchio, all' apertura del mozzo e a tutte le altre forme circolari della ruota con l'aiuto dei cerchi e della dima. Questo può essere fatto sia nella parte esterna che in quella interna della ruota (Fig. 3)

• A questo punto i fori (8) sono marcati, centrati e forati con una foratura da 10.5mm. (Fig.3)

- Avvitare l'anello nella parte interna della ruota e fissare i distanziali tra l'anello e il cerchio.
- Controllare se l'anello è stato allineato perfettamente parallelo al cerchio (Fig. 4)

**N.B.:** Distanziali più lunghi sono necessari per irroratori trainati.

• Fatto ciò, rimontare la ruota sul trattore o sull'irroratore.

**Nota:** Nella maggior parte dei trattori a 4 ruote motrici, il sensore di velocità può essere montato sull'albero cardano senza problemi mediante una semplice staffa "fatta in casa". Il sensore può non essere compatibile con le parti metalliche dell'albero (fascette o dadi saldati). L'anello non deve essere smontato!

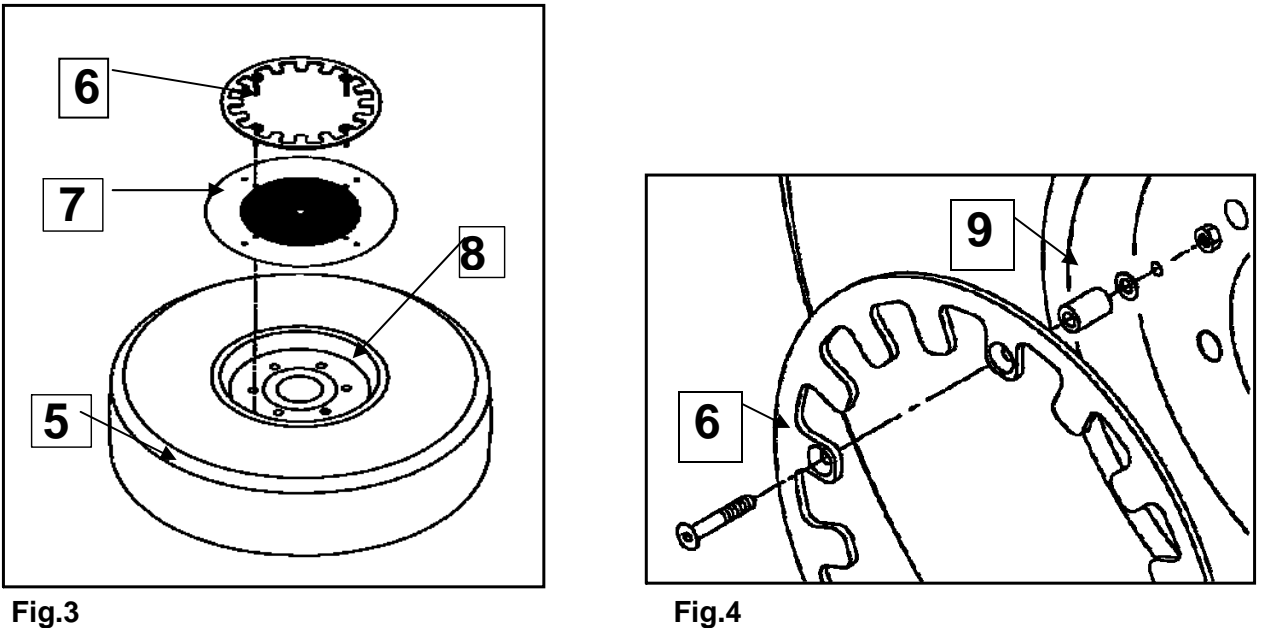

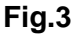

#### **2.2.5 Installazione del sensore**

• Il sensore di velocità deve essere montato il più vicino possibile all'anello (6). I gruppi trainati hanno la loro staffa nel telaio dell'irroratore. In caso di ampliamento della macchina, la staffa per il sensore di velocità deve essere montata sull'area esterna dell'asse frontale del trattore di modo che essa stessa giri durante lo sterzo (Fig. 5)

Per una questione di principio, assicurarsi che piante nel campo o altri oggetti siano al riparo dal sensore.

• Se non fossero disponibili le viti o fascette idonee, i fori di centraggio dell'asse della ruota o il perno di sterzaggio devono essere forati e filettati dentro il foro. Assicurarsi che il sensore trasmetta almeno 50 impulsi oltre una distanza di 20 metri.

**Note:** Il morsetto (11) deve essere montato con almeno 2 viti in modo da evitare che il sensore vibri o che possa fuoriuscire dall'anello.

#### **IL SENSORE NON DEVE TOCCARE L'ANELLO IN NESSUN MODO!**

• La barra (12) può essere usata per il montaggio del sensore nella ruota anteriore del trattore.

• Montare il sensore nel porta morsetto e correggere ogni possibile inclinazione dell'anello con spessori (13). (Fig. 7)

• Spostare il sensore nel porta morsetto in modo che la distanza dall'anello sia dai 3 ai 6 mm (fig. 6 e 8).

• Il sensore di velocità deve essere posizionato sull'eccentrico in modo che il centro del sensore sia opposto al bordo interno (14) dell'eccentrico (Fig. 8).

**Nota:** Se il sensore è montato troppo lontano rispetto il bordo esterno dell'anello, non riconosce i singoli eccentrici. In questo caso, non sono trasmessi impulsi e il sistema non fa nessun conto.

• Controllare se il sensore conta ogni eccentrico, la lampadina sul sensore deve lampeggiare ogni

volta. Questo si controlla alzando l'asse del trattore o la macchina vuota con un cricco e facendo girare la ruota con le mani.

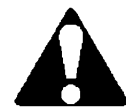

 **Quando alzate la ruota, azionate sempre il freno a mano del trattore e mettete al riparo la macchina con dei cunei.** 

La taratura del sensore di velocità è descritto nella sezione "**Taratura della velocità di guida**" .

• Mettere il cavo del sensore nella cabina del conducente e collegare la spina al computer (Fig. 1)

**Nota:** Quando posizionate il cavo del sensore, considerate anche l'angolo massimo di sterzo.

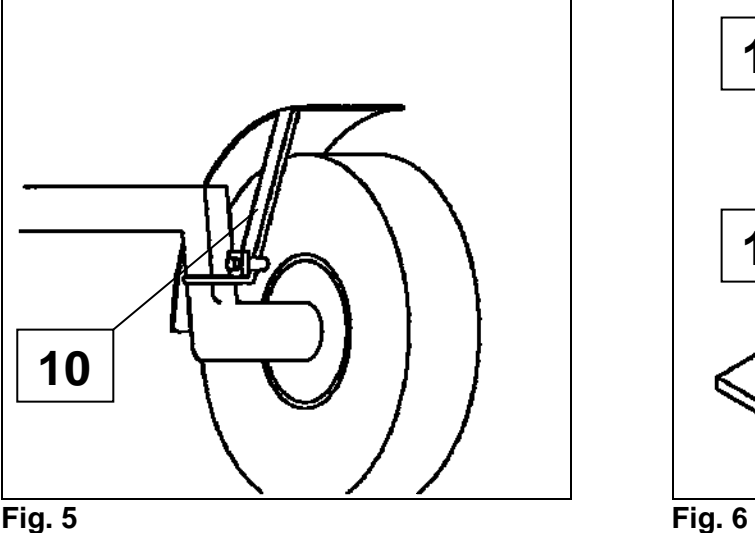

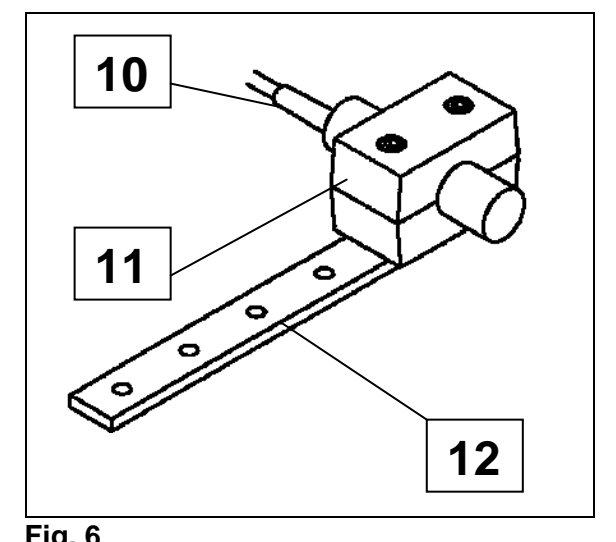

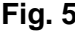

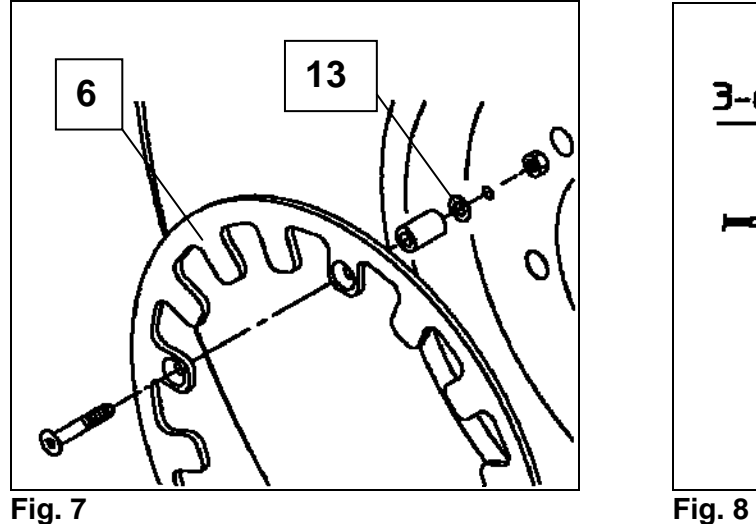

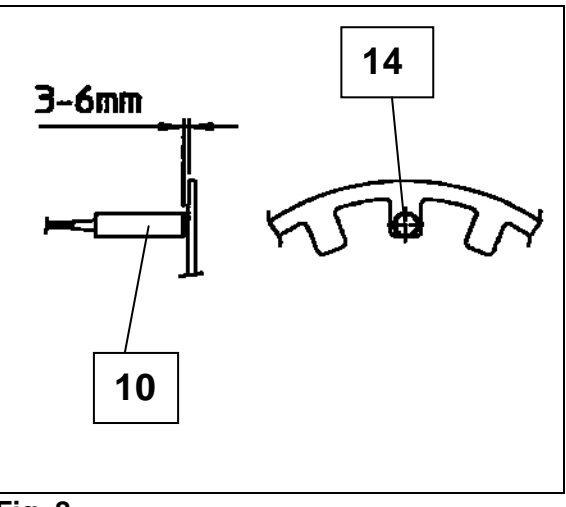

#### **2.2.6 Installazione del sensore di pressione**

Montare il sensore il più vicino possibile ai terminali dell'utenza, o sul raccordo porta manometro sul gruppo rubinetti del distributore e comunque sempre il più lontano possibile dalla valvola di regolazione pressione.

Collocare il sensore di pressione come indicato nella Fig. 9 in modo che esso rilevi la pressione del flusso delle sezioni

Il sensore di pressione, deve tassativamente essere installato in una posizione al riparo da picchi di pressione.

Essendo il suo funzionamento vitale per la regolare lettura dei parametri di pressione, proteggere il cavo da rotture e/o abrasioni che possano incorrere durante l'utilizzo.

In caso sia necessario interporre una prolunga del cavo-sensore, rivolgersi al *"Servizio Tecnico Bertolini".* 

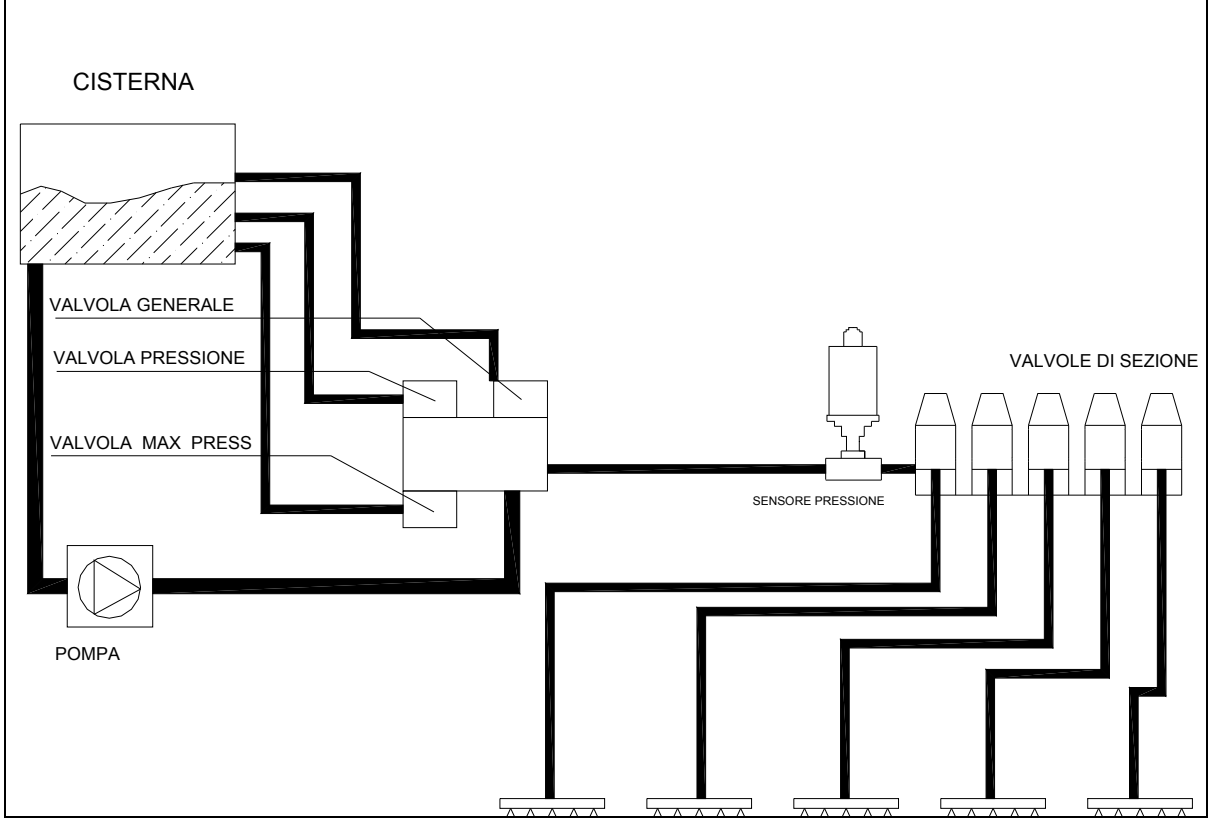

**Figura 9 Installazione del sensore di pressione.** 

**Attenzione!** Il sensore di pressione è sovradimensionato per l'utilizzo destinatogli, tuttavia è preferibile posizionarlo in una zona al riparo da colpi d'ariete che potrebbero danneggiarlo.

Non si risponde, in termini di garanzia, per sensori danneggiati da colpi d'ariete o sovrapressioni in genere.

### **COMPUTER**

### **3. COMPUTER**

L'unità operativa del BUONO SIMPLY (Fig. 10) è formata da due parti:

- Computer.
- Blocco interruttori.

Il Blocco interruttori gestisce direttamente l'apertura e la chiusura delle valvole (ad eccezione della volumetrica).

Il computer effettua le letture dei sensori presenti i campo con relativa visualizzazioni dei parametri e intervento di regolazione sulla valvola volumetrica.

### **3.1 SICUREZZA ALL' AVVIO**

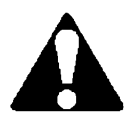

**Attenzione!: Ad ogni accensione del Buono Simply tramite il pulsante posto sul retro della scatola principale, assicurarsi che l'interruttore relativo al pilotaggio della valvola generale (Pos.1 fig. 10) sia in posizione di off (rivolto verso il basso).** 

### **3.2 AZIONAMENTI**

Le seguenti funzioni di polverizzazione possono essere controllare a distanza elettricamente sull'unità operativa (Fig. 10):

#### **" MAIN" Interruttore "Polverizzazione" On/Off (1)**

Quando l'interruttore della valvola generale (1) è in Offtutte le valvole di sezione (7) (Fig. 11) si trovano in posizione di chiusura indipendentemente dallo stato del relativo interruttore. Viceversa se l'interruttore della valvola generale si trova in posizione di On lo stato di apertura o chiusura delle singole valvole è stabilito dalla posizione del relativo interruttore, in questa condizione è possibile movimentare ogni singola sezione (Interruttore verso l'alto = valvola aperta e led acceso)

#### **Interruttori di sezione (2)**

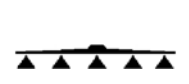

Quando l'interruttore di sezione (2) è in posizione di Off , le valvole di sezione (7) (Fig. 11) sono chiuse, quando è in posizione di On le valvole di sezione sono aperte (Interruttore verso l'alto = valvola aperta e led acceso)

#### **"PRESSURE" Interruttore per la regolazione di pressione +/- (3)**

Quando viene utilizzato l'interruttore (3), il computer automaticamente si converte da Automatico a Manuale. Nello stesso tempo il motore per la regolazione di pressione (6) (Fig. 11) viene messo in moto nella direzione richiesta (+o -) per tutto il tempo in cui l'interruttore viene premuto. La portata in uscita l/ha può quindi essere modificata manualmente. Durante questa funzione la valvola volumetrica si muove ad una velocità ridotta rispetto al controllo normale per permettere all'operatore una maggior sensibilità di regolazione.

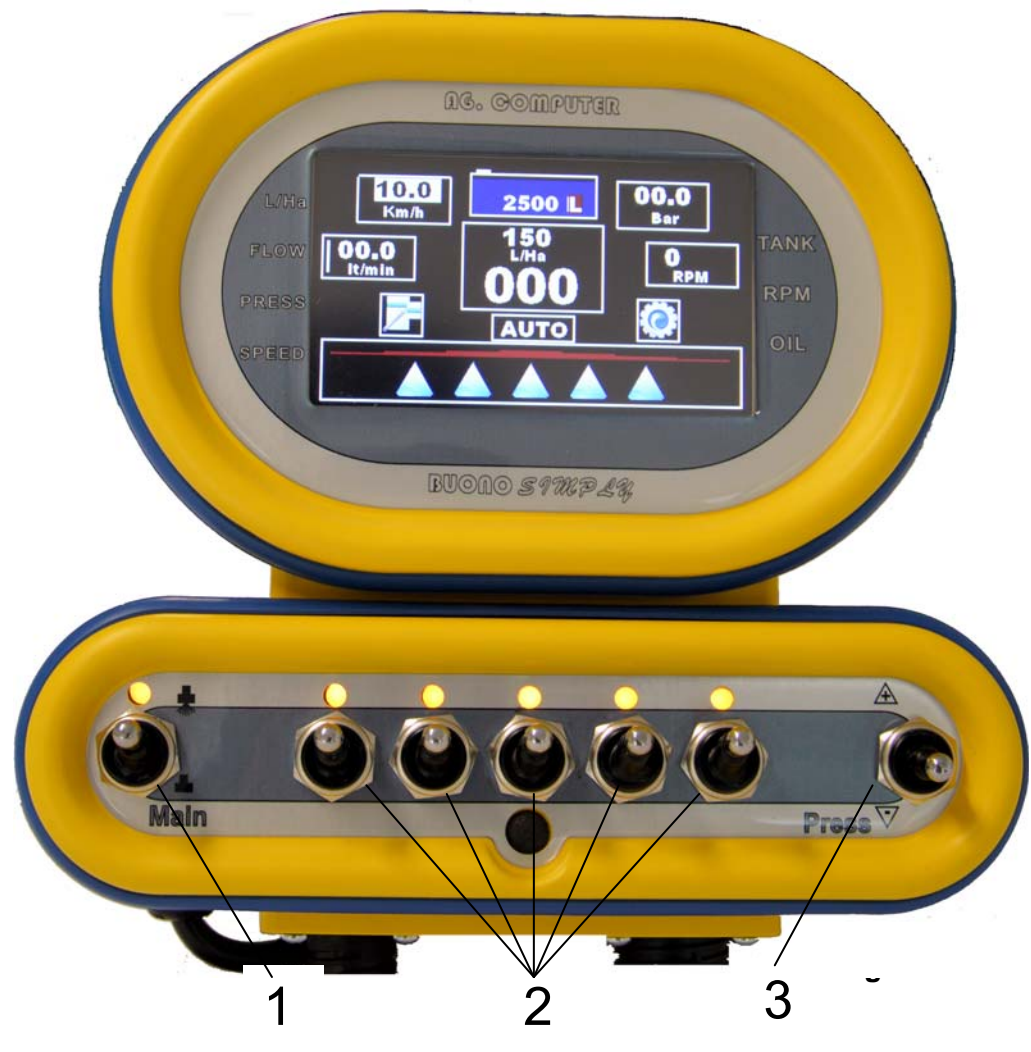

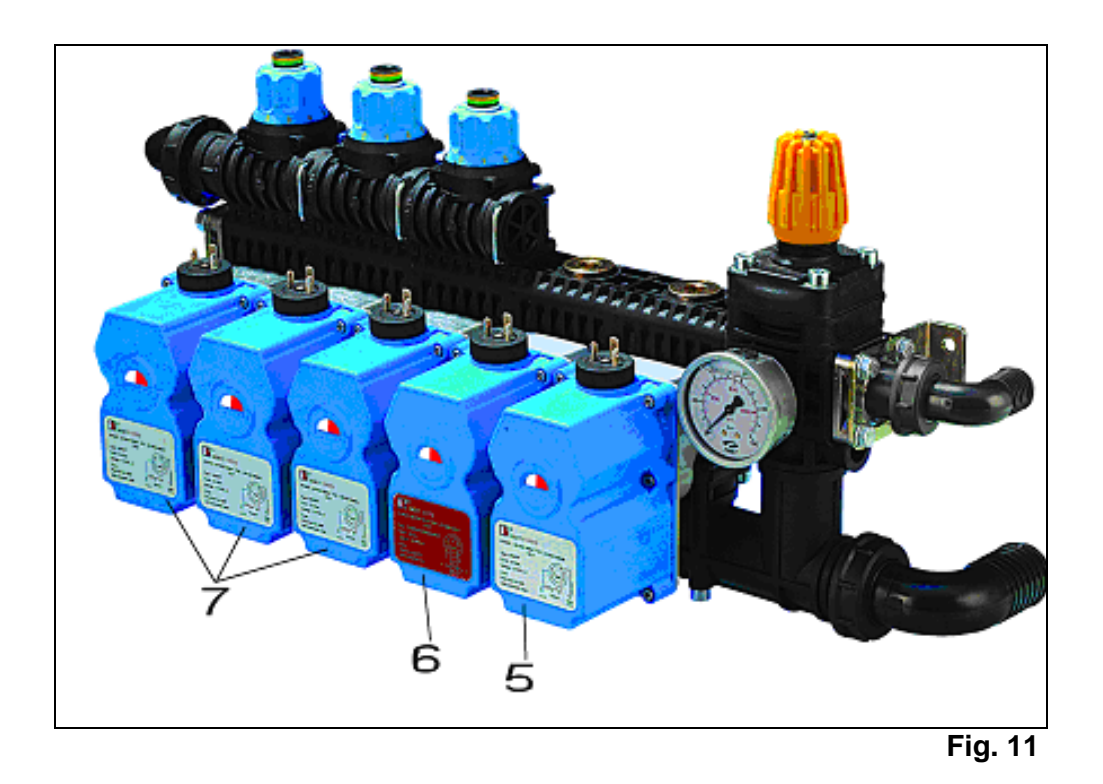

### **3.3 COMPUTER PER IRRORAZIONE**

#### **3.3.1 Generale**

Il computer BUONO SIMPLY assicura che la portata in litri per ettaro, indipendentemente dalla velocità di guida e dall'attuale grandezza di lavoro, corrisponda sempre in maniera precisa ai dati nominali programmati.

Il computer calcola sempre la portata necessaria (l/min) che deve essere trasmessa agli ugelli sulla base dei l/ha programmata, l'attuale velocità di guida (km/h) e l'attuale grandezza di lavoro. La portata necessaria Q (l/min) può essere calcolata con la seguente formula:

#### **Q (l/min) = grandezza di lavoro (m) x velocità di guida (km/h) x l/ha 600**

La portata calcolata in questa maniera è comparata alla portata effettiva di liquido agli ugelli.

Il valore effettivo è stabilito dal flussometro installato fra il regolatore di pressione e la valvola di sezione.

Se l'effettiva portata non corrisponde alla portata calcolata, si attiva il regolatore di pressione fintanto che i 2 dati saranno identici alla portata calcolata.

La portata del fluido viene immediatamente regolata dal regolatore di pressione se la velocità di guida o la grandezza della zona di lavoro attiva (conversione della sezione) vengono modificati. La portata in litri per ettaro rimane sempre costante.

E' possibile modificare la quantità di prodotto distribuito in certe parti del campo mediante la modalità manuale. E' sufficiente premere un tasto per ritornare alla modalità automatica, e quindi al mantenimento del dato nominale impostato ne programma.

Il computer BUONO SIMPLY ha quattro tipologie di allarme, una relativa alle soglie di pressione massima e minima, una alle relativa alle soglie di portata massima e minima, una alla velocita massima e minima ed una di allarme livello minimo dell' olio della pompa. Le eventuali anomalie insorte vengono indicate, sia con allarme acustico, sia con l' indicazione testuale sul display unitamente al lampeggio dello stesso, in modo da rendere più visibile all'operatore la problematica.

Durante il normale funzionamento del trattamento è possibile monitorare **contemporaneamente** 7 parametri di funzionamento:

- *Velocità di avanzamento*
- *Pressione di lavoro (misurata o calcolata)*
- *Portata di lavoro*
- *Rpm pompa*
- *Liquido in cisterna*
- *Dosaggio impostato*
- *Dosaggio erogato.*

Il computer è in grado di regolare il dosaggio sia per pressione che per portata indistintamente. Qualora siano presenti entrambi gli strumenti la regolazione avviene per portata e l'indicazione del valore di pressione è il dato letto dal relativo trasduttore. Il passaggio da una modalità di regolazione all'atra avviene in modo automatico, In funzione degli ingressi rielevati, senza la necessità di effettuare nessuna programmazione.

#### **3.3.2 Videata principale versione Diserbo**

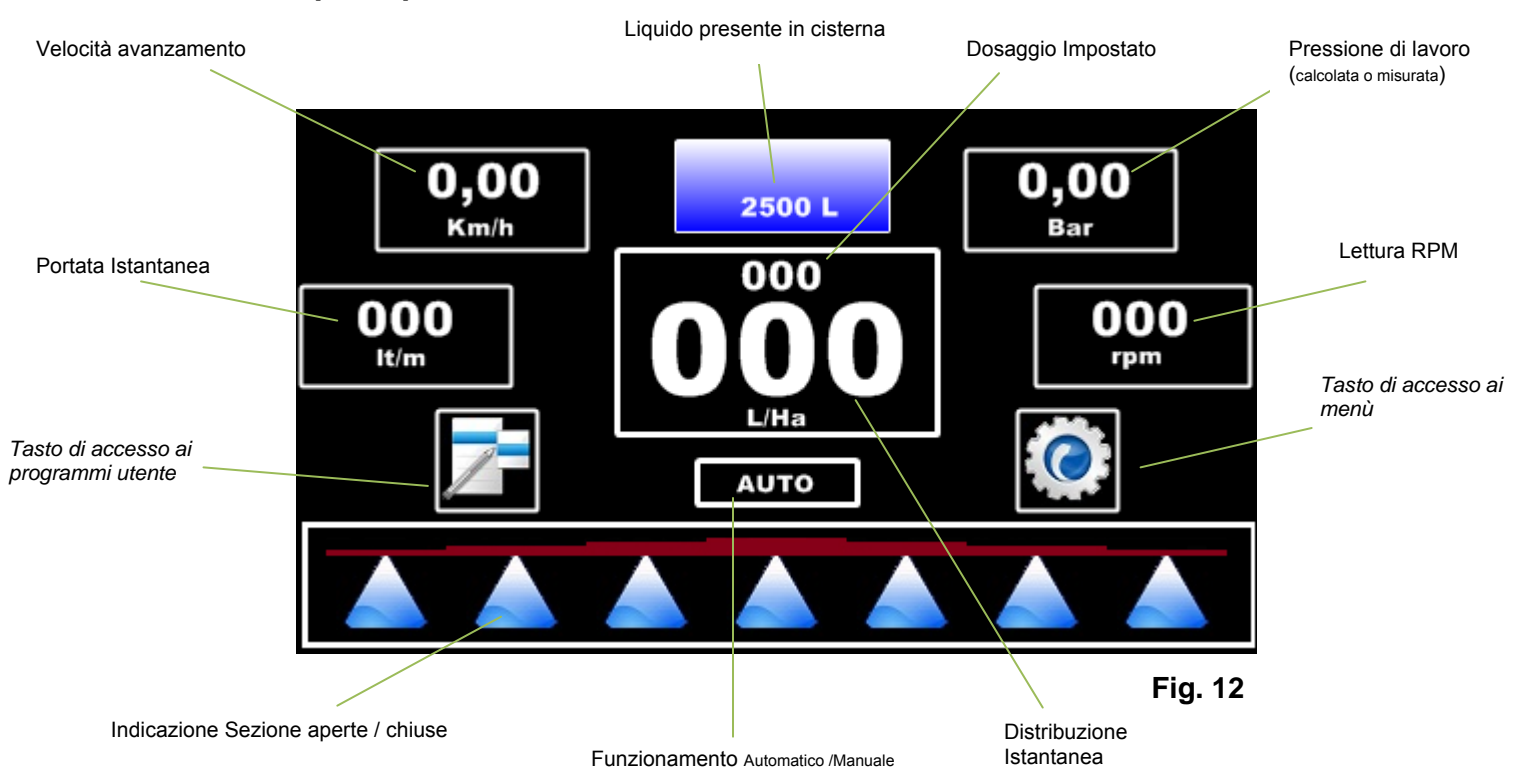

La visualizzazione del quantitativo di liquido residuo è espressa in percentuale se non è stata inserita una curva di carico o in litri se la curva è presente. Le unità di misura visualizzate variano in funzione del sistema internazionale adottato (UE/US)

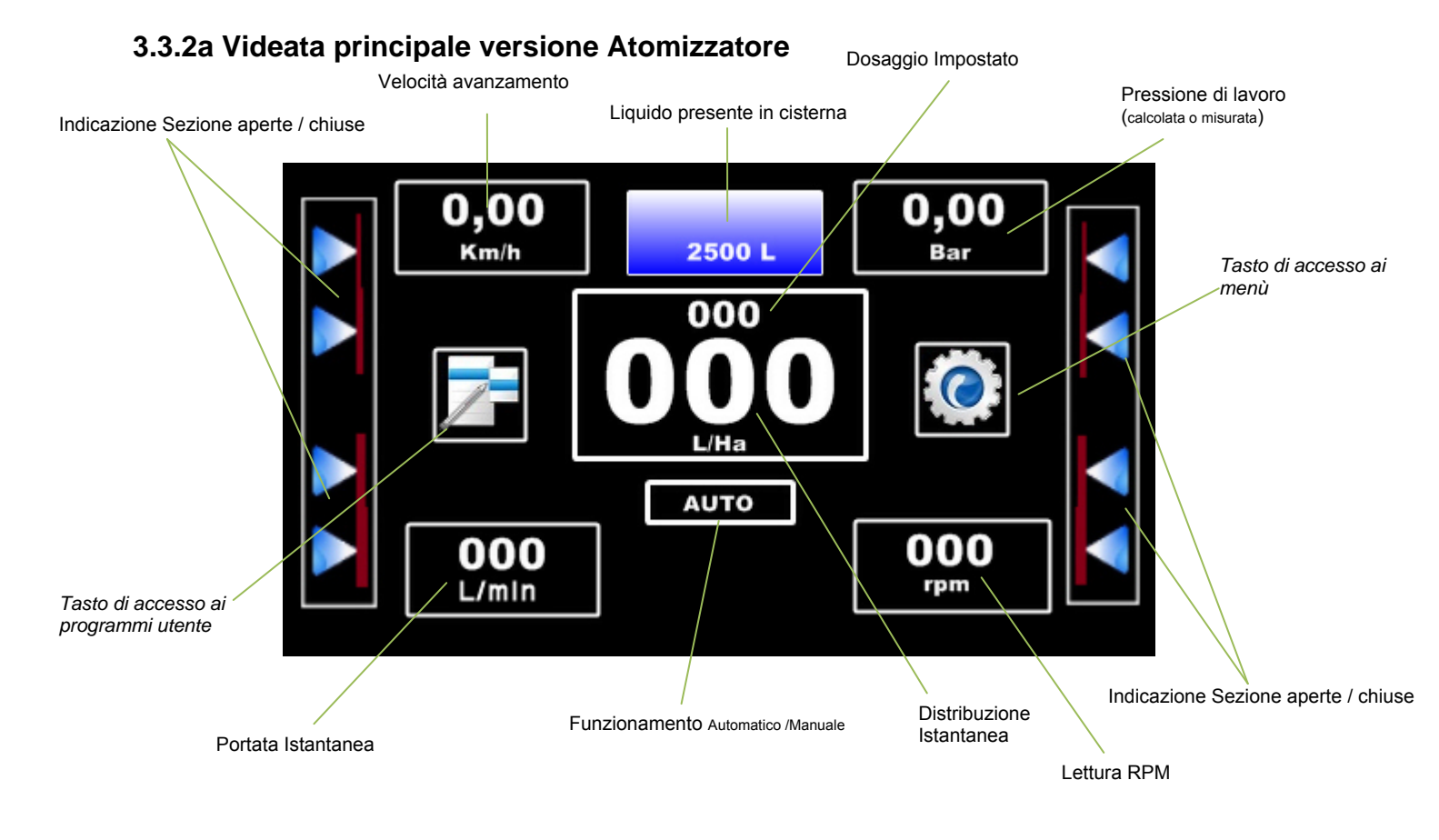

#### **3.3.3 Accesso ai menu**

Dal momento che il display a bordo del computer è un touchscreen non è presente nessun tasto esterno, tutto viene gestito mediante pressioni dirette in zone opportune dello schermo.

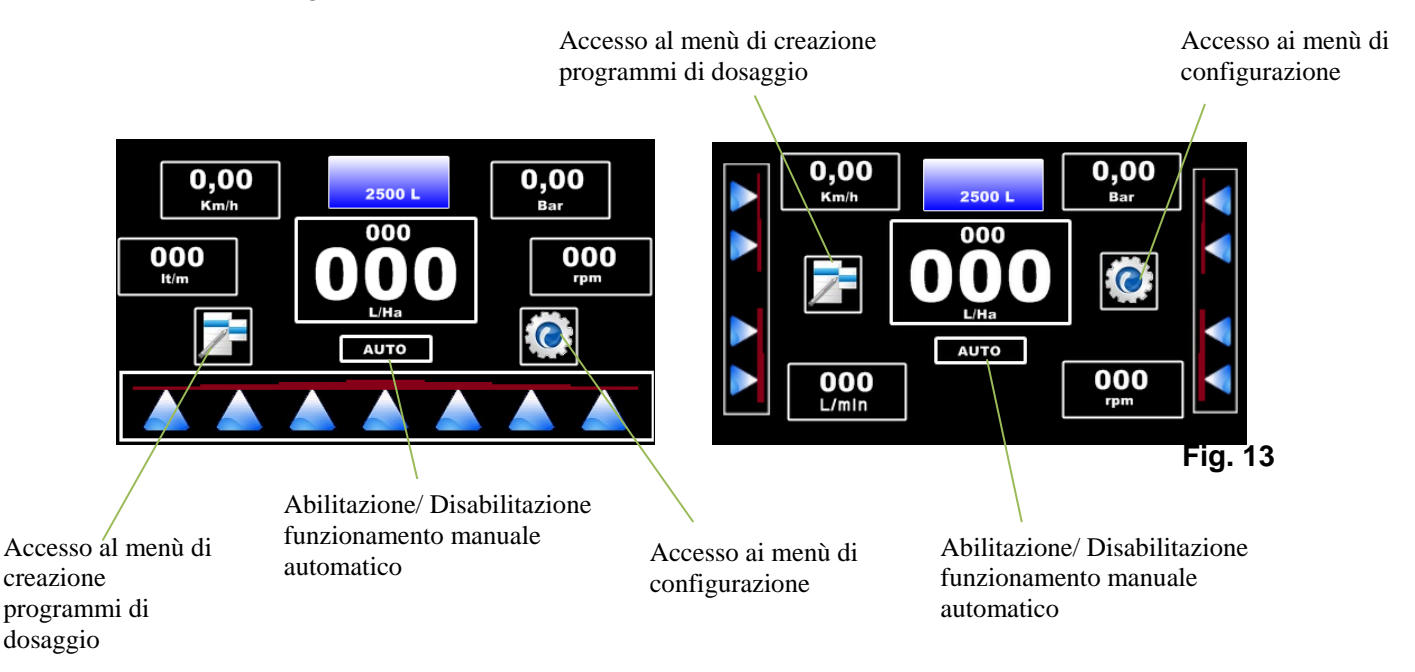

L'accesso ai menù di configurazione avviene premendo il tasto **in triportato sul lato destro dello** schermo **(Fig. 13)**

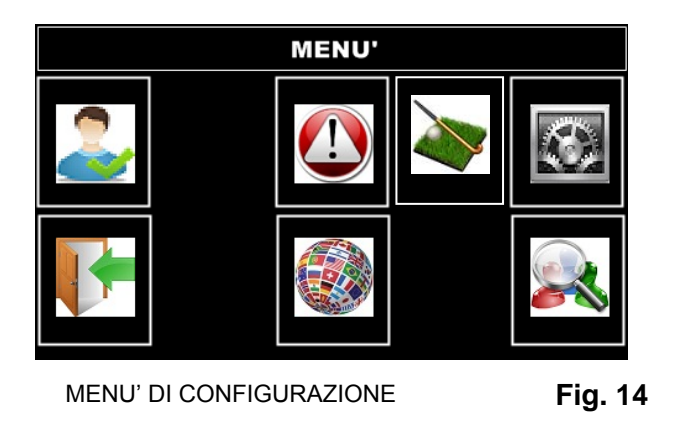

L'accesso ai menù di creazione dei programmi avviene premendo il tasto **nello schermo (Fig. 13)** 

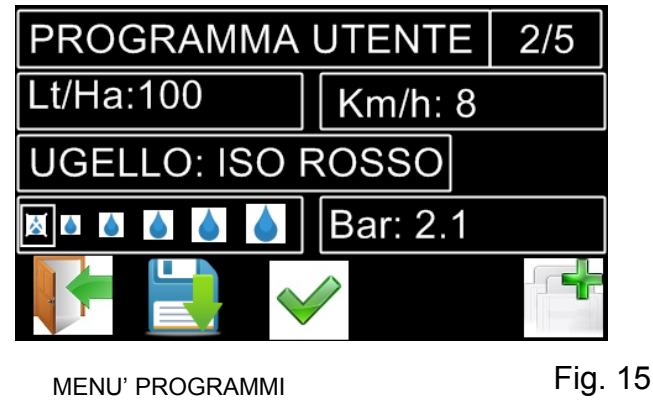

#### **3.3.4 Struttura dei menu**

Il programma è strutturato in 4 tipi di menu:

- Menu utente.
- Menu costruttore (protetto mediante password).
- Menu settaggio allarmi.
- Menu aspetto grafico

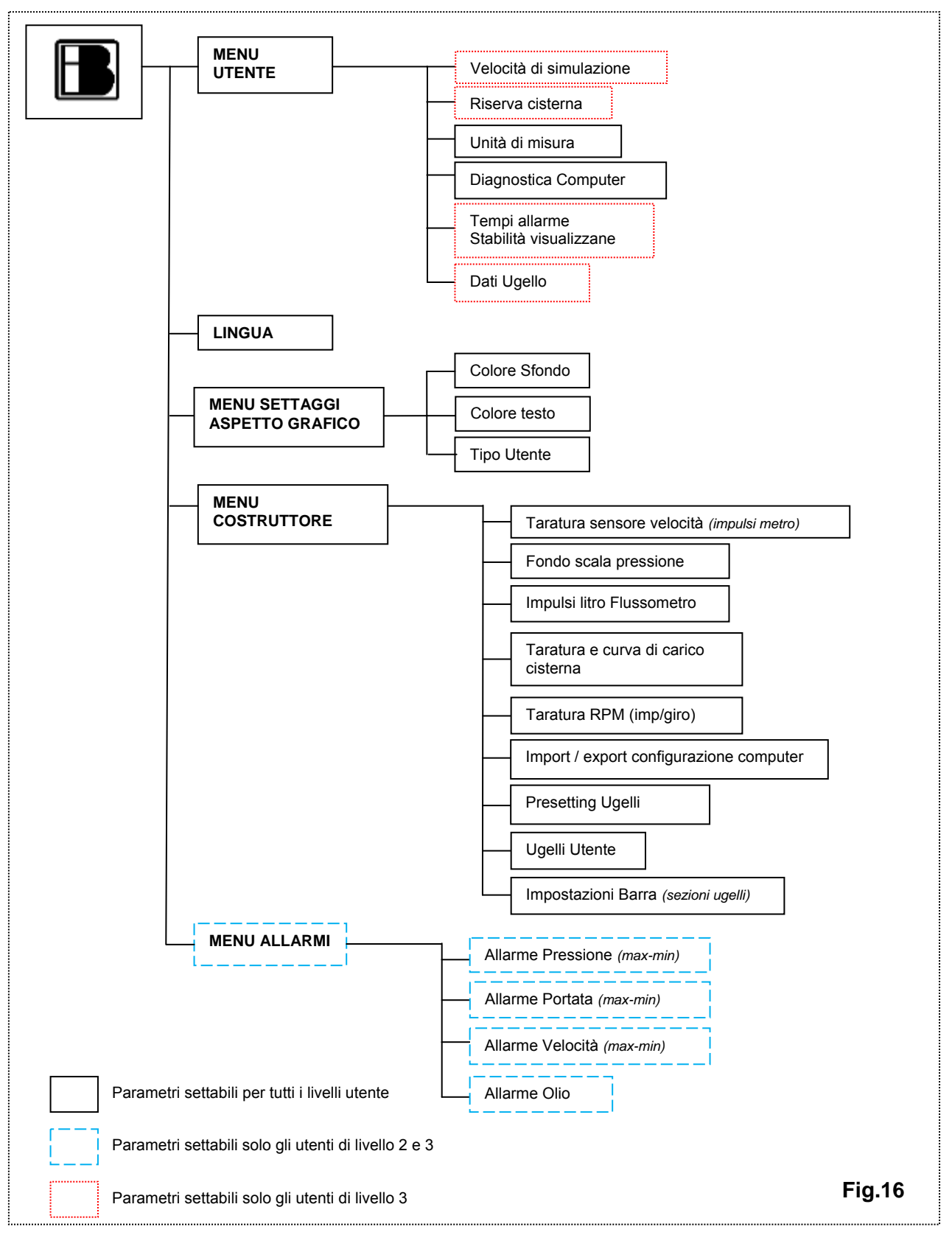

### **3.4 INSERIMENTO E CAMBIO DEI DATI**

La registrazione e il cambio dei dati vengono effettuati nella stesso modo in tutti le videate dei menu. **La selezione del parametro da modificare avviene premendo il touch in corrispondenza del parametro stesso**.

Il valore può essere modificato con l´aiuto della tastiera numerica visualizzata sul display.

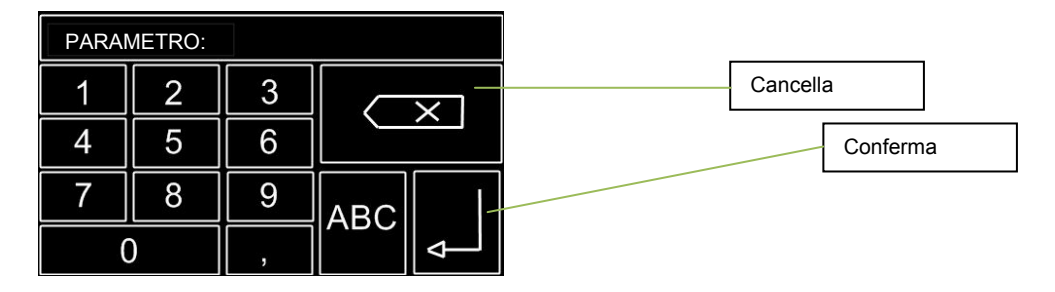

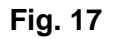

### **MODALITA' DI FUNZIONAMENTO**

### **4 MODALITA' DI FUNZIONAMENTO**

Per utilizzare il computer Buono Simply bisogna selezionarne la modalità in quanto coesistono sullo stesso sistema due tipi di computer, uno orientato al trattamento per il diserbo ed uno orientato al trattamento dei frutteti. In oltre è possibile impostare un "livello utente" per filtrare la visualizzazione e la gestione di determinati parametri.

### **4.1 VERIFICA VERSIONE DEL SOFTWARE**

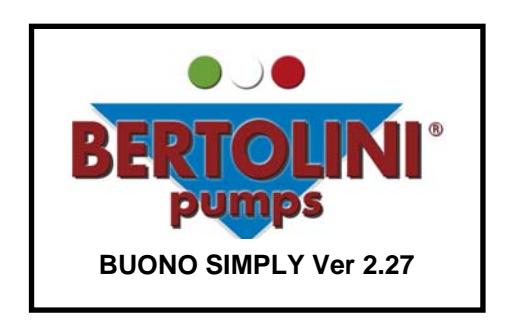

All'accensione verificare che la versione del software installata sia l'ultima rilasciata che e indicata nella figura qui sopra.

### **4.2 SELEZIONI MODALITA' DI FUNZIONAMENTO**

All' accensione tenere premuto verso l'alto l'interruttore indicato dal numero 3 in fig 10. del computer BUONO SIMPLY, al termine della pagina di presentazione compare la videata sottostante nella quale è possibile selezionare se utilizzare il computer nella versione diserbo mediante pressione dell'icona  $\ell$  o nella versione atomizzatore mediante pressione dell'icona \*\*.

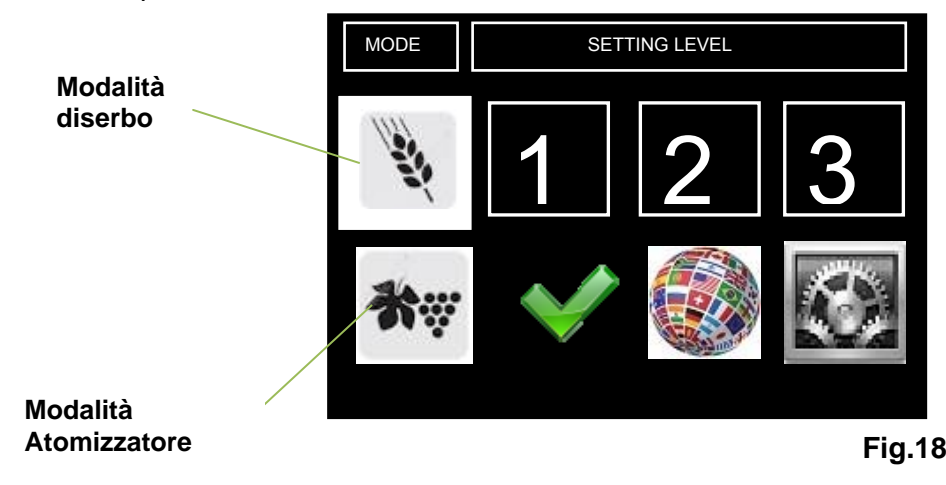

Sempre in questa fase è possibile impostare il tipo di utente premendo in corrispondenza dei tasti 1,2 e 3, esistono tre livelli di utente.

Livello 1: questo è il livello più semplice di utilizzo il menù utente è ridotto al minimo il menu di creazione dei programmi di dosaggio è semplificato e le informazioni visualizzate sono ridotte non è possibile programmare gli allarmi di monitoraggio del sistema.

Livello 2: questo è il livello intermedio di utilizzo il menù utente è ridotto al minimo il menu di

creazione dei programmi di dosaggio è semplificato e le informazioni visualizzate sono ridotte ma è possibile utilizzare gli allarmi di monitoraggio del trattamento.

Livello 3: questo è il livello più completo di utilizzo il menù utente è completo il menu di creazione dei programmi di dosaggio permette di eseguire delle simulazioni e le informazioni visualizzate sono complete.

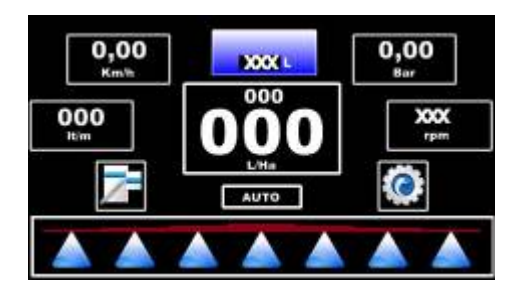

**Fig.19** 

**MENU PRINCIPALE** 

### **5 MENU PRINCIPALE**

Il menu principale è il livello di menu che l'utente usa durante il trattamento, si compone di una sola videata nella quale sono contenute tutte le informazioni inerenti al trattamento in atto.

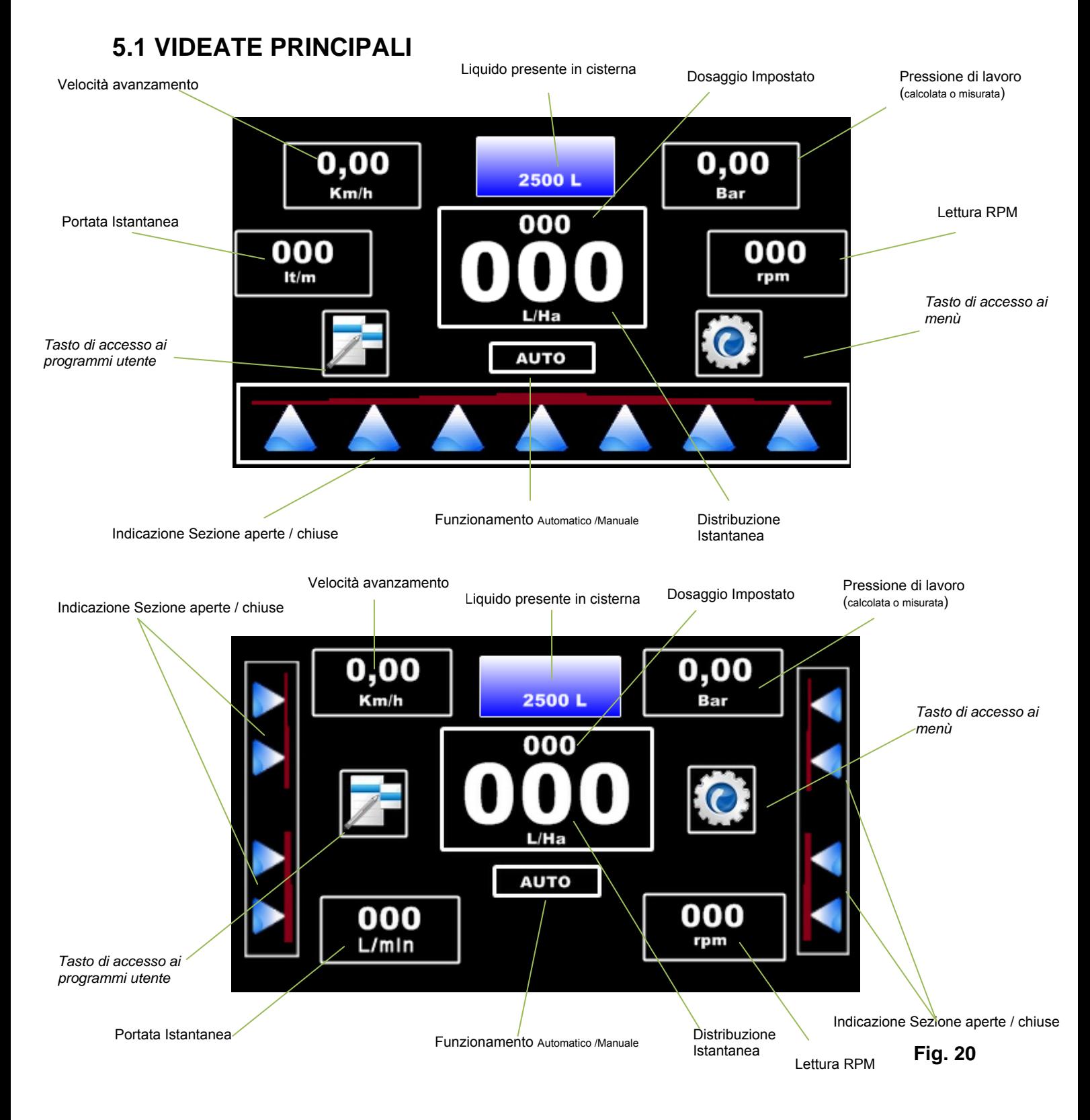

#### **5.1.1 Sezioni**

I simboli a forma di cono nella parte inferiore del display indicano le sezioni che sono state attivate e disattivate.

sezioni chiuse

**A A A** sezioni aperte

**Fig. 19** 

#### **5.1.2 Modalità operativa Automatica**

La modalità operativa viene visualizzata nella parte centrale del display. **Modalità automatica o manuale.** 

Quando l'unità operativa è in funzione, il computer seleziona automaticamente la modalità automatica. In questa modalità il computer regola la distribuzione del prodotto mantenendo il dosaggio sui valori programmati.

Qualora sia necessario è possibile incrementare o decrementare istantaneamente la quantità di dosaggio distribuito agendo sull'interruttore **PRESS.** 

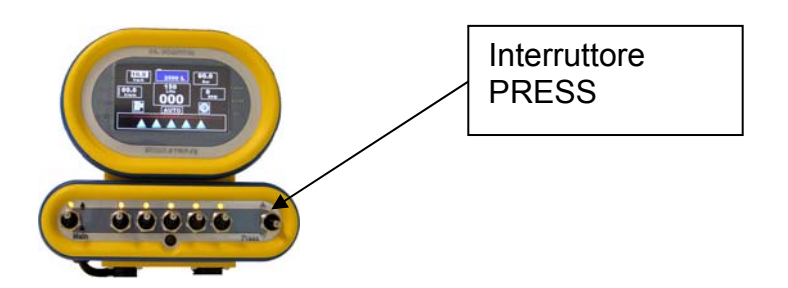

Azionando verso l'alto l'interruttore si aumenterà il valore del dosaggio distribuito di un 10% azionando l'interruttor e verso il basso il dosaggio verrà decrementato di un 10%. E' possibile corregge/variare il dosaggio impostato fino ad un massimo del 50%. Ad ogni incremento o decremento del dosaggio sul display compare un indicazione dell'operazione eseguita mediante un riquadro verde nel caso di incremento o un riquadro rosso nel caso di decremento. Per ritornare al valore programmato premere il display in corrispondenza dei litri ettaro distribuiti.

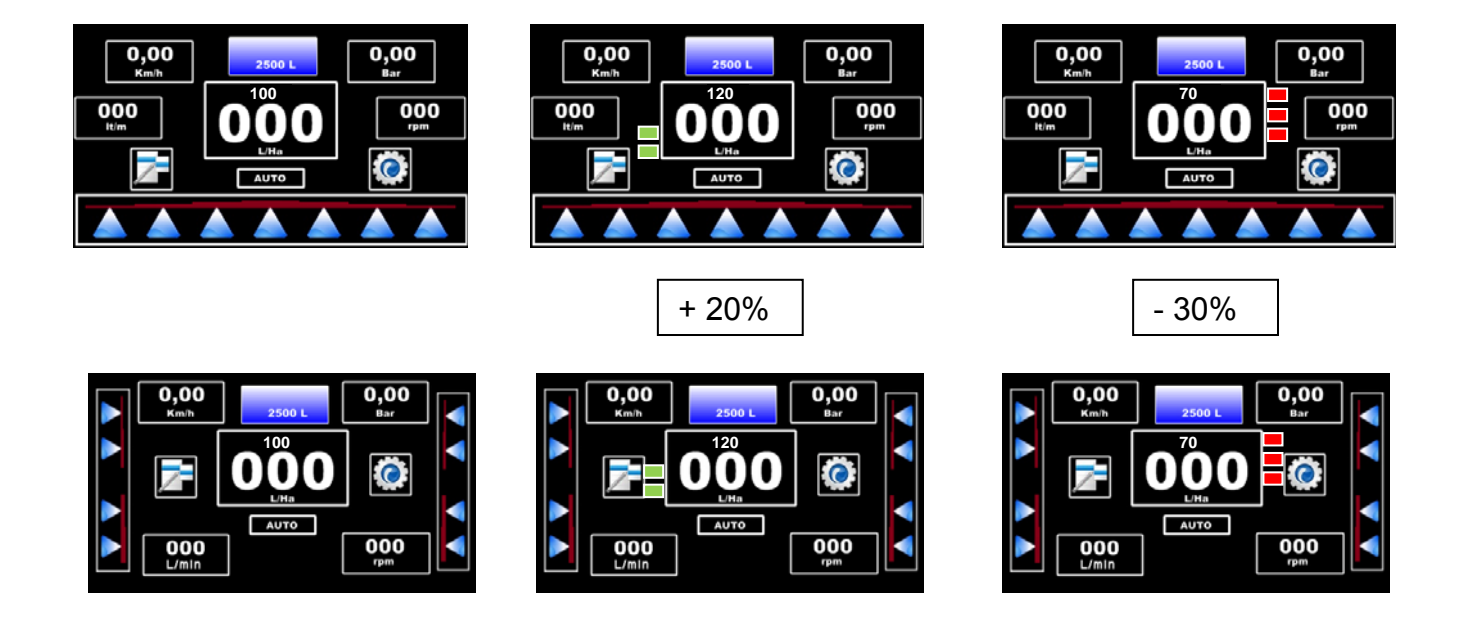

### **5.1.3 Modalità operativa Manuale**

Per abilitare la modalità di lavoro manuale bisogna premere la zona del display riportante la scritta AUTO.

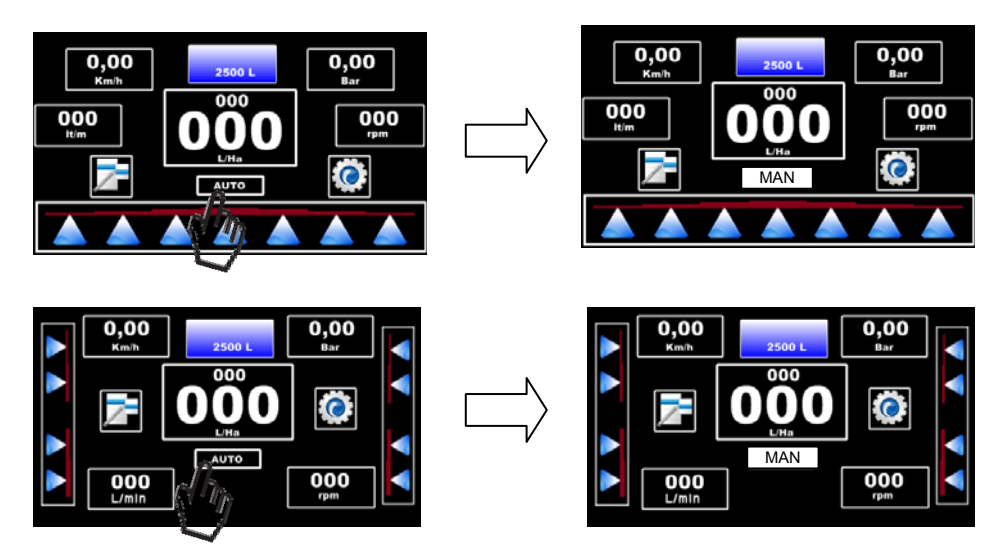

Sul display compare la scritta MAN e l'area circostante viene ombreggiata.

 Nella modalità manuale è inibito al computer il controllo della valvola proporzionale, le variazioni di apertura e chiusura della valvola possono essere fatte solo dall'operatore mediante azionamento dell'interruttore **PRESS.**

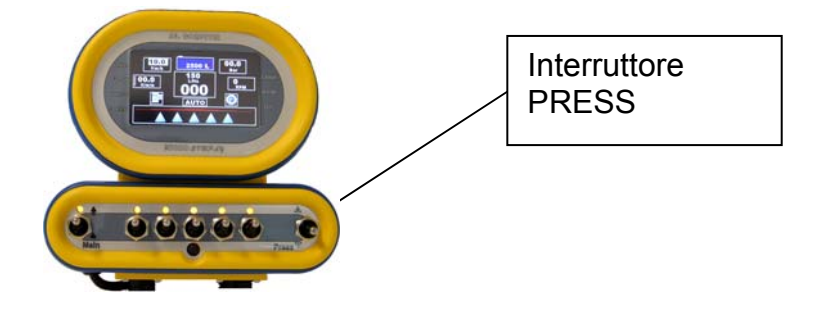

In questa modalità il computer si comporta come un pannello di comando.

Per uscire dalla modalità MANUALE è sufficiente premere il display in corrispondenza della scritta MAN .

#### **5.1.4 Velocità di guida**

L'indicazione della velocità di guida avviene mediante la misurazione degli impulsi letti sul sensore di prossimità collocato in corrispondenza di una ruota non motrice.

Se il sensore di velocità non è presente o dovesse danneggiarsi il computer assume automaticamente come dato di velocità istantanea il valore memorizzato nel parametro velocità di simulazione ed effettuerà le eventuali correzioni di dosaggio partendo da questo dato. Sarà compito dell'operatore regolare la velocità d'avanzamento della machina in maniera coerente col dato assunto dal computer. E' possibile modificare tale parametro nel menù utente.

#### **5.1.5 Dosaggio l/ha**

Durante il trattamento il display mostra il dosaggio effettivo erogato in posizione centrale. Il dato nominale programmato viene mostrato in posizione leggermente superiore. Se il sistema di comando lavora in modalità automatica (vedere sopra), i dati nominali e effettivi devo essere pressoché identici. Se i dati non coincidono, controllate nella tabella "inconvenienti e rimedi). Il dato nominale può essere modificato temporaneamente entrando in modalità manuale.

Il dato nominale può essere modificato in modo definitivo modificando tale valore nel relativo programmi utente.

#### **5.1.6 Portata l/min**

Durante il trattamento il display mostra il valore istantaneo di portata letto dal flussometro, se presente. Qualora la regolazione del sistema sia per pressione anziché per portata l'indicazione del valore di portata è calcolato in funzione dei parametri di lavoro presenti. **5.1.7 Pressione Bar** 

Durante il trattamento il display mostra il valore istantaneo di pressione letto dal trasduttore di pressione, se presente. Qualora la regolazione del sistema sia per portata anziché per pressione l'indicazione del valore di pressione è calcolato in funzione dei parametri di lavoro presenti.

#### **5.1.8 Rpm**

Durante il trattamento, il display mostra il valore istantaneo dei giri della presa di forza (o altri componenti in rotazione a seconda dell'ubicazione del sensore) letto dal trasduttore, se presente.

#### **5.1.9 Liquido in cisterna**

Durante il trattamento, il display visualizza il valore del liquido residuo presente in cisterna, questo valore può essere visualizzato in due modi, in percentuale(%) se non è stato inserito nella parametrizzazione del computer nessuna curva di carico del serbatoio, in litri(L) se la curva di carico è presente nel sistema. Al raggiungimento del valore impostato come riserva il valore del liquido residuo diviene rosso.

### **5.2 VIDEATA ALLARME**

Sempre nella schermata principale viene visualizzato l'eventuale stato di allarme del trattamento. In posizione centrale al posto del logo compare il simbolo di allarme generico e nella posizione inferiore del display viene riportata la tipologia di allarme.

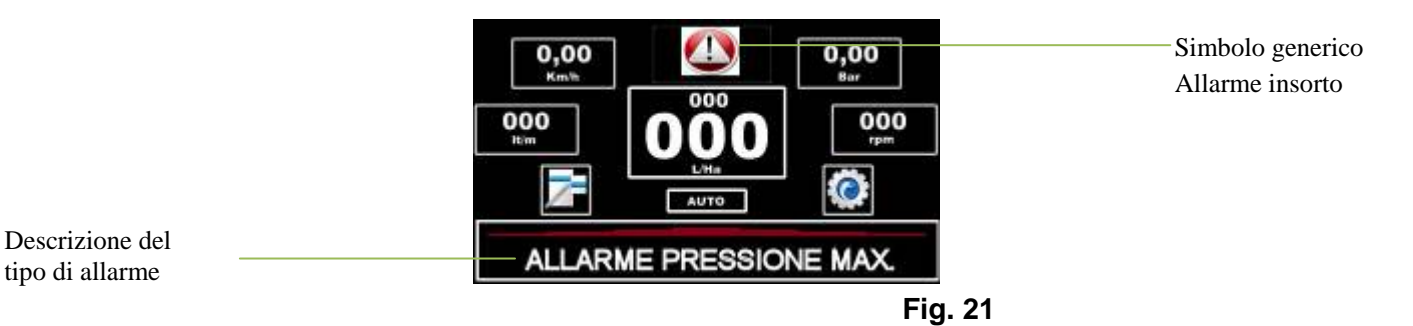

Al presentarsi di un allarme si attiva un segnale intermittente acustico e la retroilluminazione del display inizia a lampeggiare. Per tacitare l'allarme è sufficiente premere il display in una parte non attiva (es. velocità o pressione). Anche se è stato tacitato l'allarme il lampeggio della retroilluminazione persiste fino al rientro dell'anomalia.

Gli allarmi settabili / visualizzabili sono:

- Allarme pressione massima;
- Allarme pressione minima;
- Allarme portata massima;
- Allarme portata minima;
- Allarme velocità massima;
- Allarme velocità minima;
- Allarme olio;
- Allarme goccia:

I testi di allarme sono tradotti nella lingua selezionata.

L'allarme goccia è un allarme atipico in quanto non è evidenziato né da un avviso acustico ne da un lampeggio del display ma semplicemente dal presentarsi del simbolo della goccia nella schermata di lavoro.

### **MENU DI PROGRAMMAZIONE**

### **6 MENU DI CONFIGURAZIONE**

Per accedere alla sezione dei menù di configurazione premere l'area del display **contra la videata** principale.

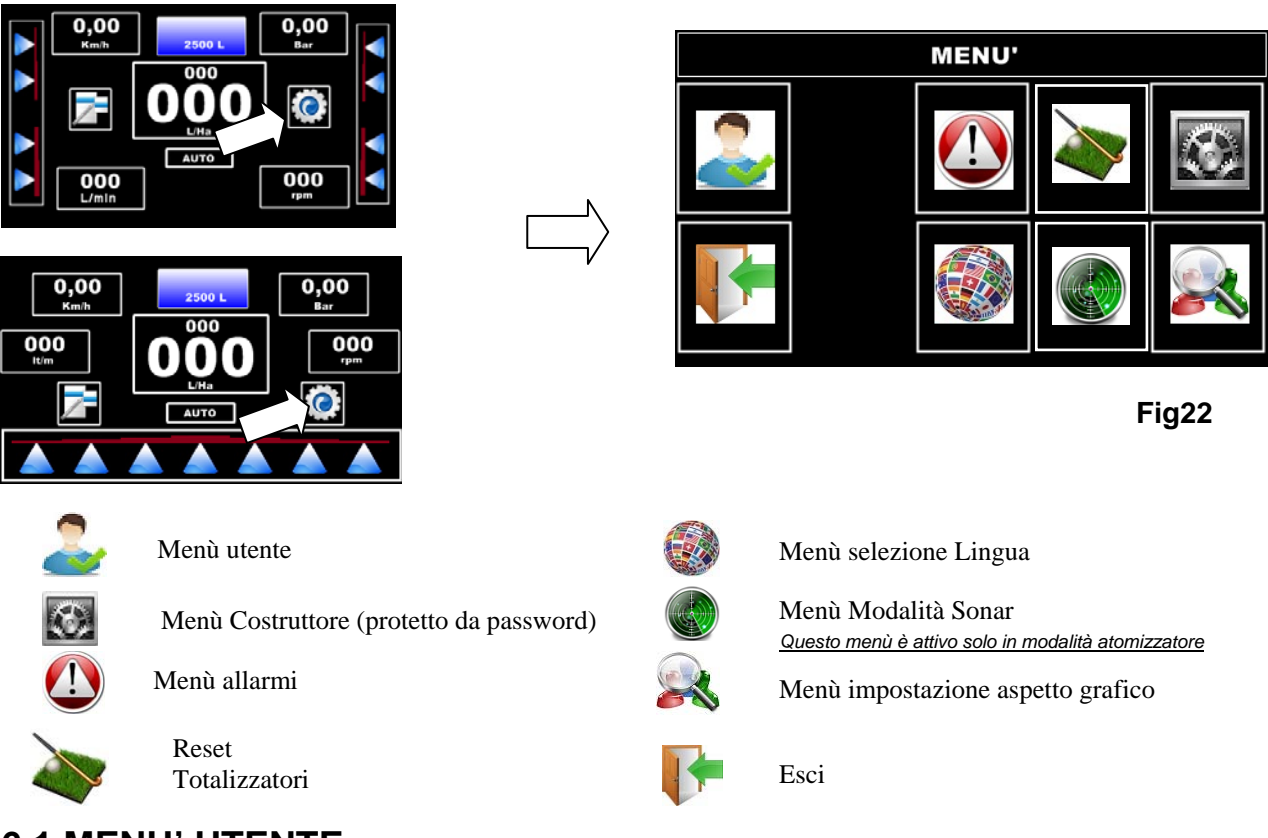

### **6.1 MENU' UTENTE**

Nel menù utente è possibile effettuare tutte le impostazioni che servono alla gestione finale del computer e che ne rendano l'utilizzo il più funzionale possibile per l'operatore.

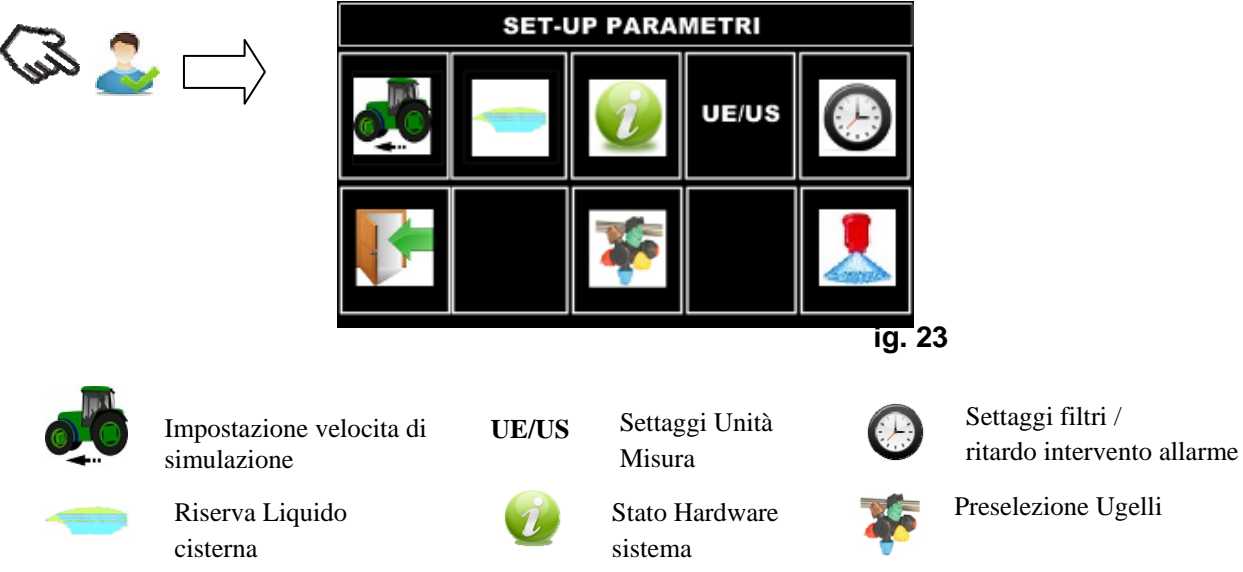

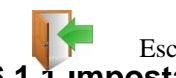

#### **6.1.1 Impostazione Velocità simulazione**

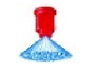

Esci Programmazione Ugelli

La simulazione di velocità dovrebbe essere, se possibile, la velocità alla quale il trattamento viene normalmente effettuato. La simulazione di velocità viene utilizzata automaticamente come dato sostitutivo se non è disponibile nessun segnale di velocità, per esempio la rottura del sensore di velocità.

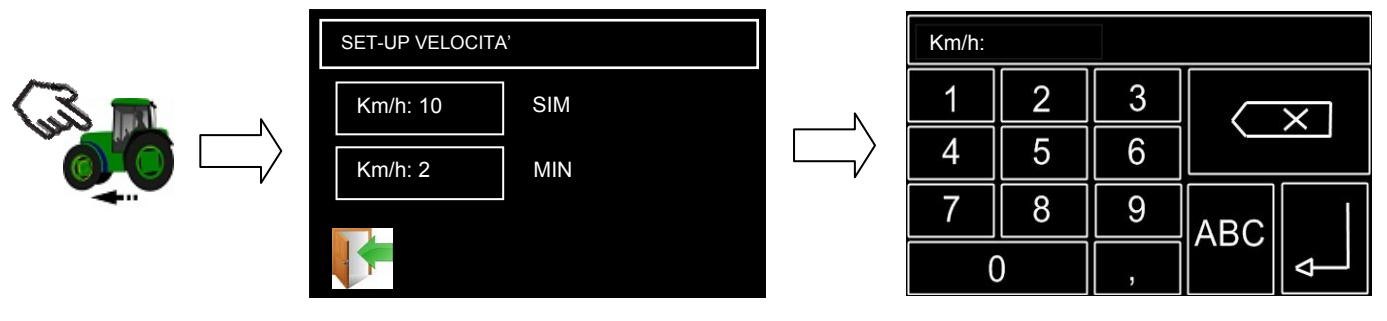

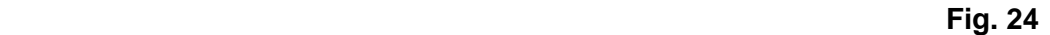

In questo menù è possibile impostare la velocità di simulazione desiderata (Parametro indicato dalla scritta SIM ). Premendo in corrispondenza del parametro si abilita la modifica, comparirà una finestra per l'inserimento dei dati nella quale sarà possibile inserire il nuovo valore del parametro. Confermando con enter si abilita la modifica.

Sempre in questa sezione è possibile impostare anche la velocità sotto la quale tutte le sezioni verranno chiuse automaticamente. (Parametro indicato dalla scritta MIN )

#### **6.1.2 Impostazione Riserva Cisterna**

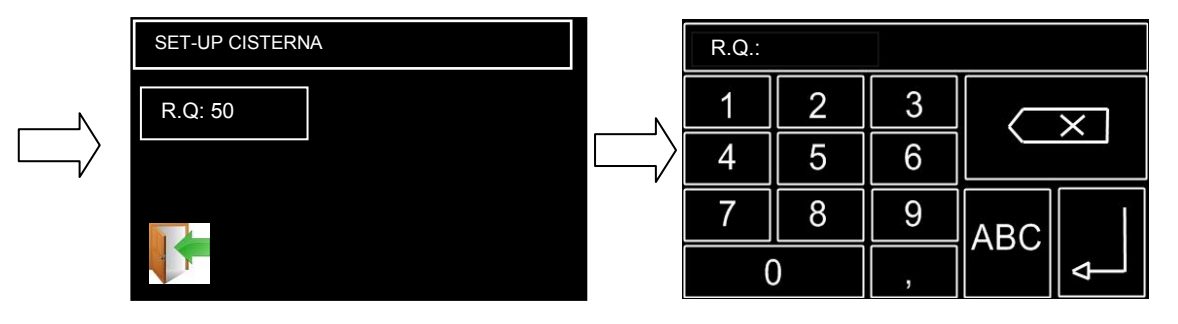

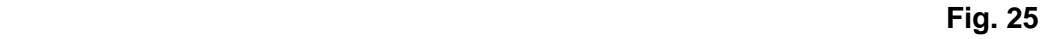

In questo menù è possibile impostare il valore della riserva del liquido presente in cisterna. Premendo in corrispondenza del parametro si abilita la modifica, comparirà una finestra per l'inserimento dei dati nella quale sarà possibile inserire il nuovo valore del parametro. Confermando con il tasto Enter si abilita la modifica .

#### **6.1.3 Stato dell' Hardware del sistema**

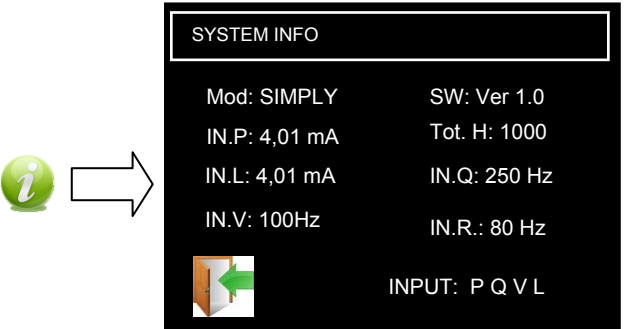

#### **Fig. 26**

#### *Questo menù è di sola visualizzazione, non è possibile apportare nessuna modifica o programmazione*.

In questa pagina viene riportato modello del computer e versione del firmware lo stato degli ingressi del sistema e le ore totali di lavoro.

Mod..: identifica il modello del computer

SW.: identifica la versione del software installata nel computer

IN.P : identifica il valore di corrente del trasduttore di pressione.

Tot.H: identifica il numero totale di ore lavorate dal computer.

IN.L : identifica il valore di corrente del trasduttore del liquido in cisterna.

IN.Q : identifica il valore di frequenza del trasduttore di portata.

IN.V : identifica il valore di frequenza del trasduttore di velocità.

IN.R : identifica il valore di frequenza del trasduttore dei giri della pompa (RPM).

INPUT: identifica quali ingressi sono stati rilevati.

(P pressione, Q portata, V velocita, L cisterna, R giri pompa)

#### **6.1.4 Impostazione Unità di misura.**

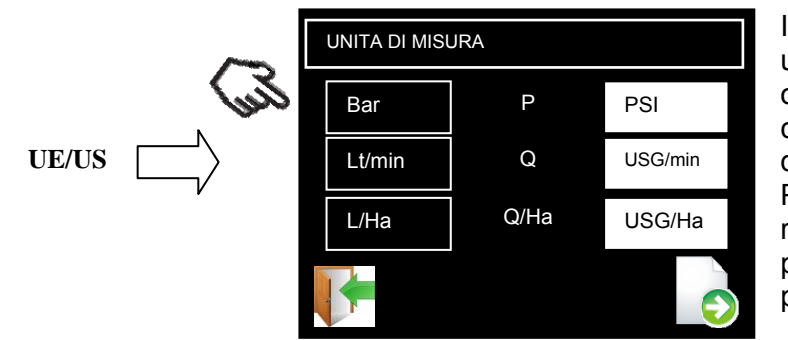

In questo menù è possibile selezionare la unità di misura desiderate associandole ad ogni grandezza. E' sufficiente premere in corrispondenza della nuova unità di misura desiderata per effettuarne la modifica. Premere successivamente il tasto esci per ritornare al livello superiore del menù. Con la pressione del il tasto freccia giù passa alla pagina successiva.

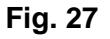

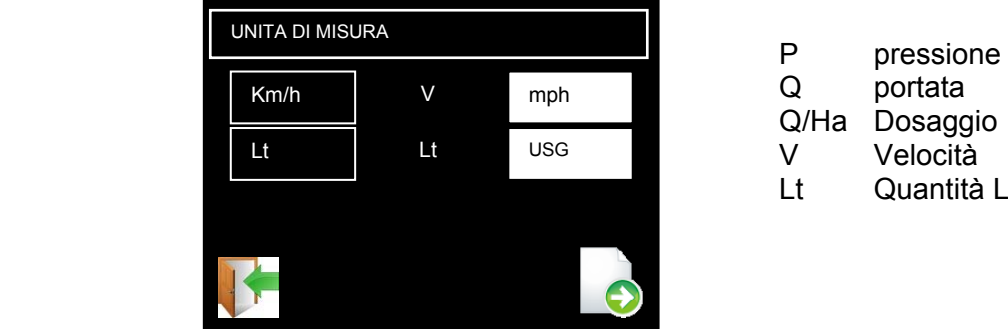

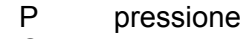

Q portata

- Q/Ha Dosaggio
- V Velocità
- Lt Quantità Liquido cisterna

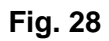

### **6.1.5 Impostazione Filtri e Ritardo allarme**

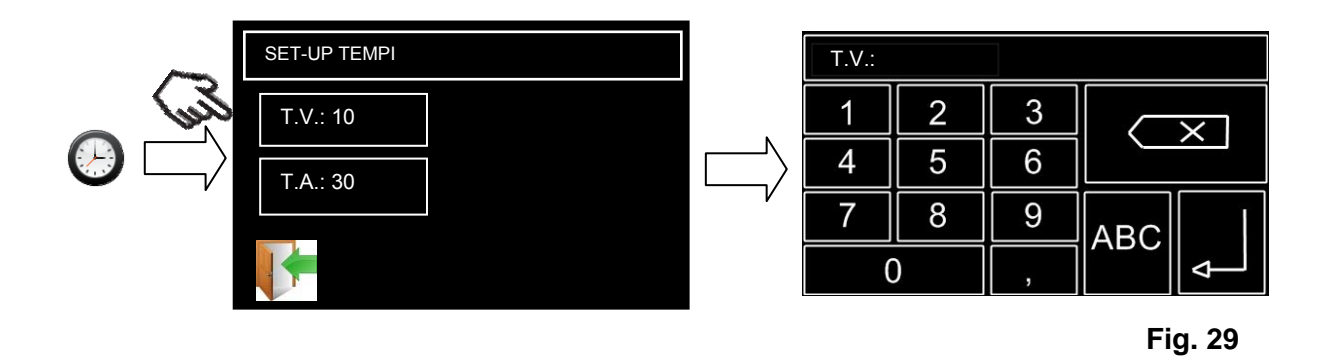

In questo menù è possibile impostare un filtro per la stabilità di visualizzazione dei parametri visualizzati nella videata principale **T.V.**; Questo valore ha un range compreso tra 1 a 99, più il numero è grande più la visualizzazione è stabile. *La variazione del parametro non comporta un rallentamento dei tempi di regolazione della valvola proporzionale.* 

Premendo in corrispondenza del parametro si abilita la modifica, comparirà una finestra per l'inserimento dei dati nella quale sarà possibile inserire il nuovo valore del parametro. Confermando con enter si abilita la modifica.

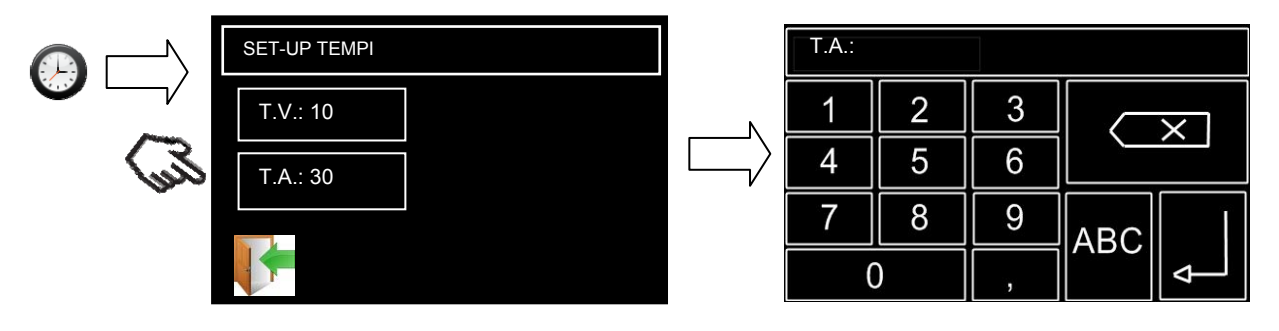

 **Fig. 30**  Sempre in questa pagina è possibile impostare il tempo di ritardo della segnalazione dello stato di allarme **T.A.** espresso in secondi; Il ritardo alla segnalazione dell'allarme serve per dar modo al sistema o all'operatore di non avere segnalazioni errate dovute ai transitori del sistema ad esempio durante le fasi di inizio o fine erogazione prodotto.

Premendo in corrispondenza del parametro si abilita la modifica, comparirà una finestra per l'inserimento dei dati nella quale sarà possibile inserire il nuovo valore del parametro. Confermando con enter si abilita la modifica.

#### **6.1.6 Impostazione Ugelli**

In questo menù viene creato il data base degli ugelli, la struttura dell'inserimento dei dati è la stessa riportata nelle specifiche tecniche degli ugelli che i costruttori rilasciano. E' possibile inserire un massimo di 7 ugelli ai quali può essere associato un nome di massimo 11 caratteri. Per ogni ugello è possibile inserire 6 range di lavoro più l'eventuale tipo di goccia in ogni range.

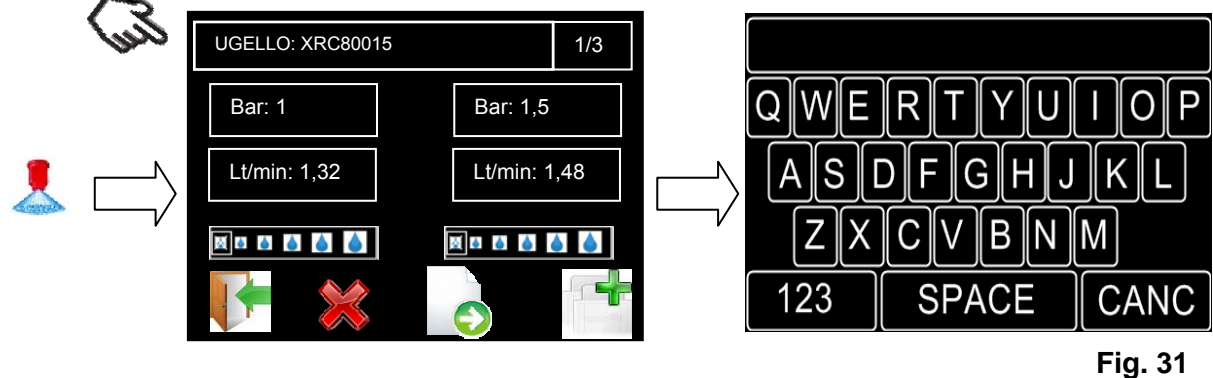

Premendo il display in corrispondenza della dicitura "UGELLO:" è possibile assegnare il nome all'ugello che si sta inserendo(max 11 caratteri). Tramite tastierino di inserimento dati è possibile inserire numeri e lettere. Per ragioni di spazio la tastiera è stata suddivisa in due parti, premendo i tasti  $\vert^{\text{ABC}}\vert$ e  $\vert^{\text{123}}\vert$ è possibile abilitare la parte di lettere che non vengono visualizzate o il tastierino numerico.

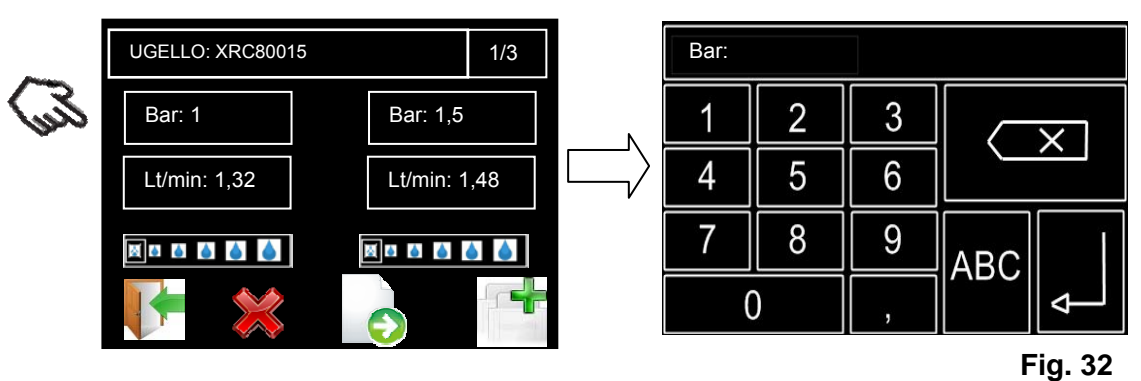

Premendo il display in corrispondenza del parametro dei Bar è possibile inserire la prima pressione di lavoro indicata dal costruttore.

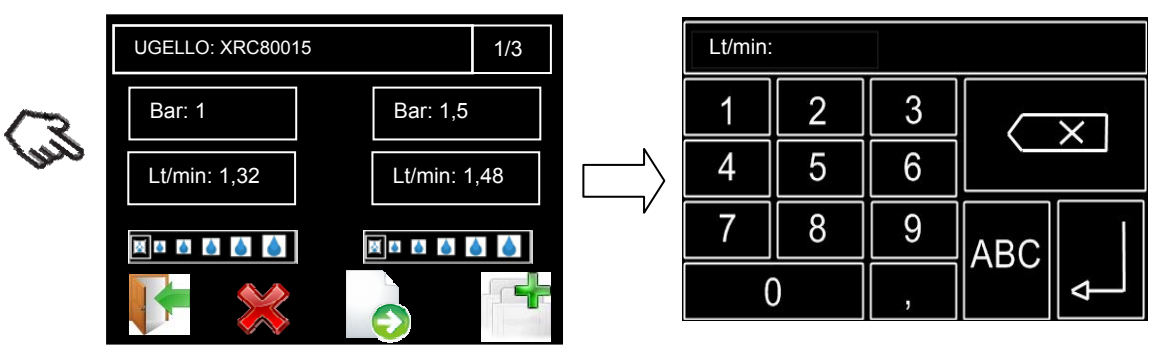

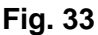

Premendo il display in corrispondenza del parametro dei Lt/min è possibile inserire la portata in corrispondenza della prima pressione di lavoro indicata dal costruttore.

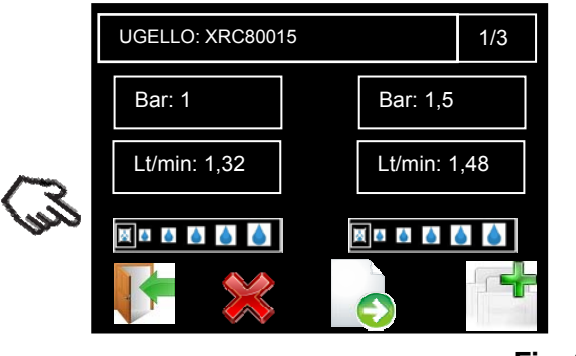

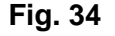

Premendo il display in corrispondenza del parametro indicante il tipo di goccia è possibile inserire la dimensione della goccia indicata dal costruttore in corrispondenza dei campi inseriti in precedenza. Successivamente si possono ripetere le operazioni sopra descritte per i restanti campi della videata. Dal momento che è possibile inserire 6 range di funzionamento e che per videata ne

vengono visualizzati solo due, è necessario premere il tasto **D** per abilitare l'inserimento dei successivi campi. **Non è obbligatorio inserire tutti e 6 i range di funzionamento dell'ugello, ne sono sufficienti 2.** 

Qualora non fosse presente il tipo di goccia o non si volesse abilitare l'allarme goccia per questo ugello è sufficiente impostare in tutti i campi compilati la goccia indicata con il simbolo  $\mathbb{X}$ . Al

termine della compilazione per rendere effettivi i parametri inseriti premere il tasto .

E' possibile scorrere e visualizzare tutti gli ugelli caricati con il tasto .

### **6.2 MENU' ALLARME**

Nel menù allarme è possibile attivare e disattivare i vari allarmi disponibili. La disattivazione degli allarmi avviene impostando i parametri di ogni sotto menù con il valore 0. Inserendo un valore diverso da 0 l'allarme diviene attivo.

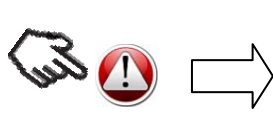

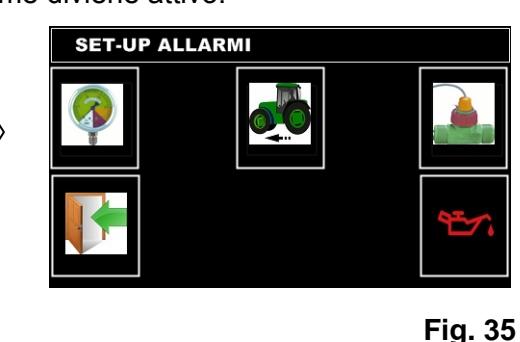

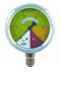

Impostazione allarme pressione

Impostazione allarme portata

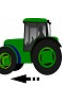

Impostazione allarme velocità

Impostazione allarme olio

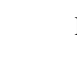

Esci

#### **6.2.1 Impostazione Allarme Pressione**

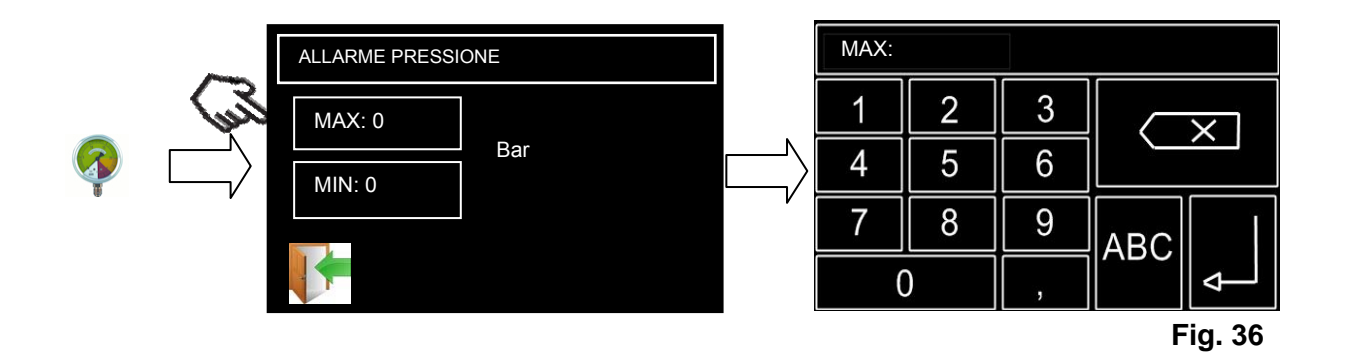

In questo menù è possibile impostare il valore di pressione oltre il quale verrà attivato l'allarme. Premendo in corrispondenza del parametro si abilita la modifica, comparirà una finestra per l'inserimento dei dati nella quale sarà possibile inserire il nuovo valore del parametro. Confermando con il tasto Enter si abilita la modifica .

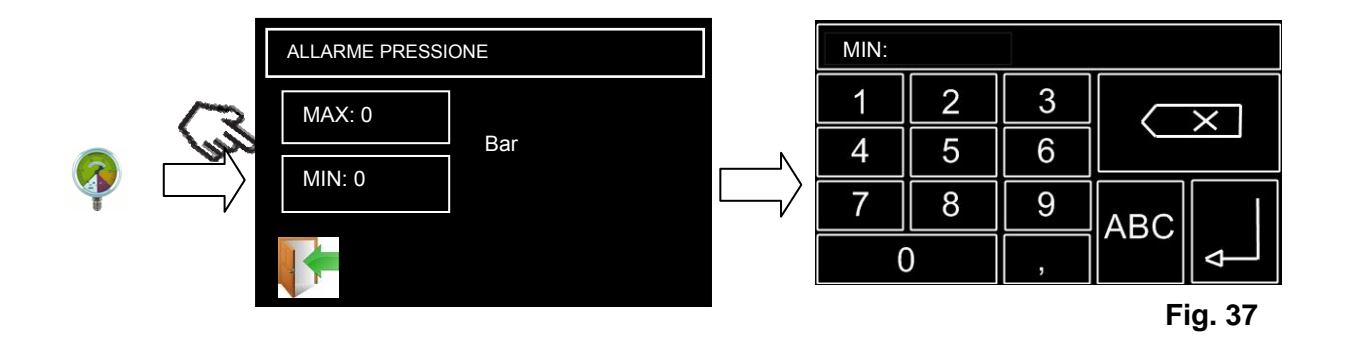

In questo menù è possibile impostare il valore di pressione sotto il quale verrà attivato l'allarme. Premendo in corrispondenza del parametro si abilita la modifica, comparirà una finestra per l'inserimento dei dati nella quale sarà possibile inserire il nuovo valore del parametro. Confermando con il tasto Enter si abilita la modifica .

#### **6.2.2 Impostazione Allarme Portata**

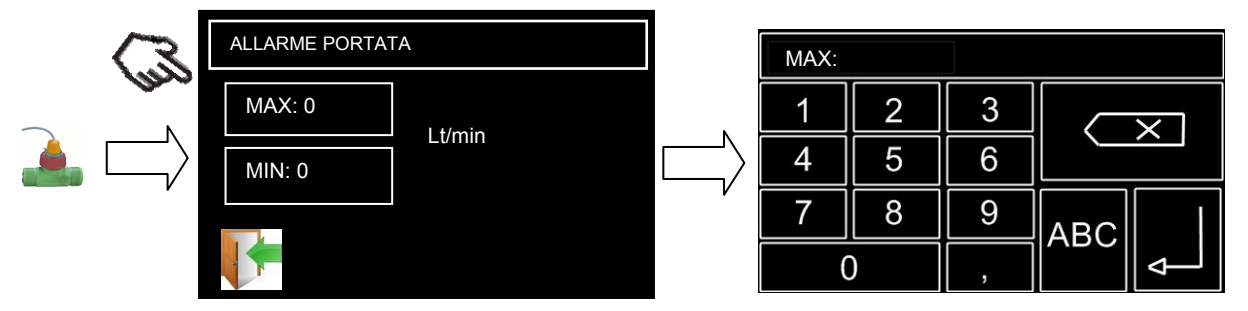

#### **Fig. 38**

In questo menù è possibile impostare il valore di portata oltre il quale verrà attivato l'allarme. Premendo in corrispondenza del parametro si abilita la modifica, comparirà una finestra per

l'inserimento dei dati nella quale sarà possibile inserire il nuovo valore del parametro. Confermando con il tasto Enter si abilita la modifica .

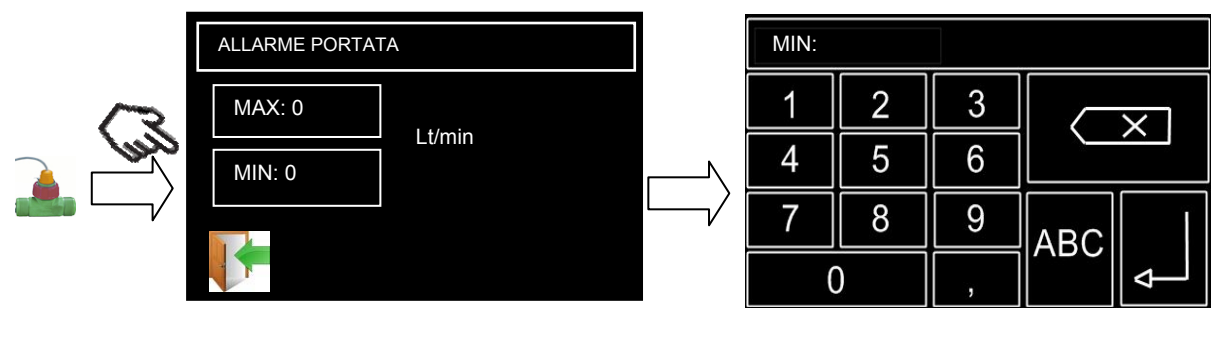

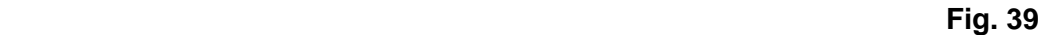

In questo menù è possibile impostare il valore di portata sotto il quale verrà attivato l'allarme. Premendo in corrispondenza del parametro si abilita la modifica, comparirà una finestra per l'inserimento dei dati nella quale sarà possibile inserire il nuovo valore del parametro. Confermando con il tasto Enter si abilita la modifica .

#### **6.2.3 Impostazione Allarme Velocità**

![](_page_36_Figure_6.jpeg)

![](_page_36_Figure_7.jpeg)

In questo menù è possibile impostare il valore di velocità oltre il quale verrà attivato l'allarme. Premendo in corrispondenza del parametro si abilita la modifica, comparirà una finestra per l'inserimento dei dati nella quale sarà possibile inserire il nuovo valore del parametro. Confermando con il tasto Enter si abilita la modifica .

![](_page_36_Figure_9.jpeg)

![](_page_36_Figure_10.jpeg)

In questo menù è possibile impostare il valore di velocità sotto il quale verrà attivato l'allarme. Premendo in corrispondenza del parametro si abilita la modifica, comparirà una finestra per l'inserimento dei dati nella quale sarà possibile inserire il nuovo valore del parametro. Confermando con il tasto Enter si abilita la modifica .

#### **6.2.4 Impostazione Allarme Olio**

Per abilitare l'allarme olio non c'è la necessità di inserire nessun parametro. Basta premere in corrispondenza dell'icona olio la quale cambierà di stato in funzione dell'attivazione e disattivazione.

![](_page_37_Picture_4.jpeg)

#### **Fig. 42**

allarme olio non attivo

![](_page_37_Picture_7.jpeg)

### **6.3 MENU' COSTRUTTORE**

Il menù costruttore è il menù nel quale è possibile configurare i parametri meccanici relativi alla macchina. Per motivi di sicurezza questo menù è protetto da password in modo che non sia liberamente accessibile dall'operatore finale.

![](_page_37_Figure_10.jpeg)

#### **6.3.1 Impostazione Trasduttore di pressione**

![](_page_38_Figure_2.jpeg)

![](_page_38_Figure_3.jpeg)

In questo menù è possibile impostare il valore del fondo scala del trasduttore di pressione. Premendo in corrispondenza del parametro si abilita la modifica, comparirà una finestra per l'inserimento dei dati nella quale sarà possibile inserire il nuovo valore del parametro. Confermando con il tasto Enter si abilita la modifica . E' possibile ricavare tale valore dalla targhetta posta sul trasduttore stesso.

#### **6.3.2 Impostazione Flussometro**

![](_page_38_Figure_6.jpeg)

![](_page_38_Figure_7.jpeg)

In questo menù è possibile impostare il valore degli impulsi litro del flussometro. Premendo in corrispondenza del parametro si abilita la modifica, comparirà una finestra per l'inserimento dei dati nella quale sarà possibile inserire il nuovo valore del parametro. Confermando con il tasto Enter si abilita la modifica . E' possibile ricavare tale valore dalla targhetta posta sul trasduttore stesso.

#### **6.3.3 Impostazione trasduttore di velocità**

Il trasduttore di velocità è un sensore in grado di trasmettere un certo numero di impulsi ogni metro percorso. Per adempiere a questa funzione sono possibili svariate tipologie di sensore, il più comune è un sensore di prossimità che legge un certo numero di corpi metallici( es. bulloni della ruota) ad ogni giro. E' possibile utilizzare anche un'antenna gps purchè questa sia in grado di fornire, come indicazione del valore della velocità, un segnale impulsivo. In alternativa può essere utilizzato anche un sensore radar montato sul trattore, in questo caso, il numero di impulsi deve essere impostato manualmente in base alle informazioni presenti nel libretto d'uso e manutenzione del trasduttore.

#### **Dalla versione del Fw 2.1 è possibile utilizzare anche come sensore di velocità un antenna gps la quale invia direttamente al computer Buono Simply, tramite comunicazione seriale, il valore di velocità ricevuto dal sistema GPS.**

Per quanto riguarda l'utilizzo del sensore di velocità GPS fare riferimento al paragrafo 6.3.5..

Per calcolare la velocità di guida, il sistema deve conoscere quanti impulsi emette il sensore di velocità per ogni metro della distanza percorsa. Il numero di impulsi dipende dalla circonferenza della ruota e dal numero di rilevatori letti ad ogni giro. (*Per calcolo vedere paragrafo 8.5*)

![](_page_39_Figure_2.jpeg)

In questo menù è possibile impostare il valore dei metri nei quali sono conosciuti il numero di impulsi. Premendo in corrispondenza del parametro si abilita la modifica, comparirà una finestra per l'inserimento dei dati nella quale sarà possibile inserire il nuovo valore del parametro. Confermando con il tasto Enter si abilita la modifica .

![](_page_39_Figure_4.jpeg)

In questo menù è possibile impostare il valore degli impulsi letti nei metri indicati in precedenza. Premendo in corrispondenza del parametro si abilita la modifica, comparirà una finestra per l'inserimento dei dati nella quale sarà possibile inserire il nuovo valore del parametro. Confermando con il tasto Enter si abilita la modifica .

#### **6.3.4 Auto Taratura trasduttore di velocità**

E' altresì possibile effettuare un auto taratura del sensore di velocità. Per effettuare l'auto taratura bisogna inserire il valore dei metri che si intende percorrere.

![](_page_39_Figure_8.jpeg)

**Fig. 48** 

Successivamente si preme il tasto con il simbolo del trattore, l'inizio della procedura è preceduta da un suono intermittente del buzzer, alla comparsa della scritta GO!! Si procede con l'avanzamento del mezzo.

![](_page_40_Picture_122.jpeg)

Durante l'avanzamento sul display in corrispondenza della campo PLS viene visualizzato il numero di impulsi rilevato. Dopo aver percorso la distanza imposta per concludere l' acquisizione del numero di impulsi è sufficiente premere un punto qualsiasi delle schermo. Da questo momento in poi anche se si percorressero più metri, il numero di impulsi rilevato non verrebbe incrementato.

Per concludere l'acquisizione e memorizzare il dato rilevato premere il tasto  $\blacktriangledown$ .

![](_page_40_Figure_4.jpeg)

### **6.3.5 Sensore di Velocità GPS**

Per collegare il computer al sensore di velocità GPS collegare il cavo proveniente dal sensore di velocità nella porta RS-232 posta sul retro della scatola display (Fig.50A) interponendo tra cavo e connettore l'adattatore DB9 maschio-maschio tipo null-modem.

![](_page_40_Picture_7.jpeg)

![](_page_40_Picture_8.jpeg)

![](_page_40_Picture_9.jpeg)

![](_page_40_Picture_10.jpeg)

Adattatore Seriale

Connettore Seriale

**Fig. 50A** 

Sensore di velocità GPS

Il riconoscimento del collegamento e la successiva attivazione avviene in modo automatico. **Non è necessaria nessuna programmazione.** Dopo che i due dispositivi si saranno sincronizzati sul display del buono comparirà la scritta "GPS".

![](_page_40_Picture_16.jpeg)

**Fig. 50B** 

#### **6.3.6 Impostazione parametri serbatoio**

Per calcolare la quantità o livello di liquido residuo in cisterna si deve utilizzare un trasduttore di pressione che legga la colonna d'acqua presente all'interno del serbatoio. Il sistema deve conoscere il fondo scala del trasduttore(espressa in bar) e l'altezza del serbatoio(espressa in metri). **Questi due dati sono sufficienti per poter visualizzare la percentuale dell'altezza del liquido presente.** 

Se si desidera conoscere il valore dei litri contenuti all'interno della cisterna è necessario inserire la curva di carico della cisterna. La curva di carico è suddivisa in 10 punti percentuali ai quali è possibile associare il relativo quantitativo di liquido.

![](_page_41_Figure_4.jpeg)

In questo campo è possibile impostare il valore del fondo scala del trasduttore di pressione incaricato di rilevare la colonna d'acqua presente nel serbatoio. Premendo in corrispondenza del parametro si abilita la modifica, comparirà una finestra per l'inserimento dei dati nella quale sarà possibile inserire il nuovo valore del parametro. Confermando con il tasto Enter si abilita la modifica.

![](_page_41_Figure_6.jpeg)

**Fig. 52** 

In questo campo è possibile impostare il valore dell'altezza del serbatoio(espresso in metri). Premendo in corrispondenza del parametro si abilita la modifica, comparirà una finestra per l'inserimento dei dati nella quale sarà possibile inserire il nuovo valore del parametro. Confermando con il tasto Enter si abilita la modifica.

![](_page_41_Figure_9.jpeg)

In questo campo è possibile impostare la quantità di liquido (litri) presente nel serbatoio al 10% del riempimento. Premendo in corrispondenza del parametro si abilita la modifica, comparirà una finestra per l'inserimento dei dati nella quale sarà possibile inserire il nuovo valore del parametro. Confermando con il tasto Enter si abilita la modifica.

![](_page_42_Figure_2.jpeg)

In questo campo è possibile impostare la quantità di liquido (litri) presente nel serbatoio al 20% del riempimento. Premendo in corrispondenza del parametro si abilita la modifica, comparirà una finestra per l'inserimento dei dati nella quale sarà possibile inserire il nuovo valore del parametro. Confermando con il tasto Enter si abilita la modifica.

Si procede come descritto in precedenza per tutti i punti presenti nella curva di carico.

**Non è sono necessari tutti e 10 i punti ma si può inserire solo il valore al 10% e al 100%**, il numero di punti da inserire nella curva di carico dipendono dalla geometria del serbatoio e dalla precisione che si vuole fornire all'operatore.

#### **6.3.7 Configurazione sensore RPM**

![](_page_42_Figure_7.jpeg)

![](_page_42_Figure_8.jpeg)

In questo menù è possibile impostare il valore degli impulsi al giro della presa di forza forza (o altri componenti in rotazione a seconda dell'ubicazione del sensore) in modo da poter ricavare i giri/min della pompa. Premendo in corrispondenza del parametro si abilita la modifica, comparirà una finestra per l'inserimento dei dati nella quale sarà possibile inserire il nuovo valore del parametro. Confermando con il tasto Enter si abilita la modifica .

#### **6.3.8 Configurazione Geometria Barra**

Per calcolare la corretta distribuzione del dosaggio è indispensabile sapere com'è strutturata la barra irroratrice: numero di sezioni, dimensioni delle sezioni, distanza tra gli ugelli .

![](_page_43_Figure_3.jpeg)

In questo campo è possibile impostare il valore del numero di sezioni della barra (MAX 7). Premendo in corrispondenza del parametro si abilita la modifica, comparirà una finestra per l'inserimento dei dati nella quale sarà possibile inserire il nuovo valore del parametro. Confermando con il tasto Enter si abilita la modifica. La modifica di questo parametro comporta l'abilitazione / disabilitazione dei campi inerenti alla dimensioni delle sezioni.

![](_page_43_Figure_5.jpeg)

In questo campo è possibile impostare il valore della distanza tra gli ugelli (espressi in cm). Premendo in corrispondenza del parametro si abilita la modifica, comparirà una finestra per l'inserimento dei dati nella quale sarà possibile inserire il nuovo valore del parametro. Confermando con il tasto Enter si abilita la modifica.

L'inserimento della dimensione della singola sezione deve avvenire dalla più esterna da un lato alla più esterna dall'atro.

![](_page_43_Figure_8.jpeg)

#### **Fig. 58**

Il dimensionamento della barra avviene semplicemente quotando il disegno visualizzato. Verranno inserite le dimensioni di ogni singola sezione espresse in cm. Premendo il display in corrispondenza della quota che si desidera impostare comparirà una finestra per l'inserimento dei

dati nella quale sarà possibile inserire il nuovo valore del parametro. Confermando con il tasto Enter si abilita la modifica.

Si procede come descritto in precedenza per tutte le sezioni abilitate.

#### **6.3.9 Configurazione Geometria Atomizzatore**

Per calcolare la corretta distribuzione del dosaggio è indispensabile sapere com'è strutturato l' atomizzatore: numero di sezioni e numero di ugello per ogni sezione.

![](_page_44_Figure_5.jpeg)

![](_page_44_Figure_6.jpeg)

In questo campo è possibile impostare il valore del numero di sezioni presenti sull'atomizzatore (2,3 o 4). Premendo in corrispondenza del parametro si abilita la modifica, comparirà una finestra per l'inserimento dei dati nella quale sarà possibile inserire il nuovo valore del parametro. Confermando con il tasto Enter si abilita la modifica. La modifica di questo parametro comporta l'abilitazione / disabilitazione dei campi inerenti alla sezioni aggiunte o eliminate.

![](_page_44_Figure_8.jpeg)

Premendo il display in corrispondenza di ogni sezione è possibile impostare il numero di ugelli corrispondenti. Premendo in corrispondenza del parametro si abilita la modifica, comparirà una finestra per l'inserimento dei dati nella quale sarà possibile inserire il nuovo valore del parametro. Confermando con il tasto Enter si abilita la modifica. Dopo aver impostato il numero di ugelli per

ogni sezione uscire dalla schermata mediante il tasto esci.

#### **6.3.10 Import / Export Configurazione parametri Buono Simply**

**Per effettuare questa procedura bisogna munirsi di una SD CARD che dovrà essere inserita nell'apposito alloggiamento posto sul lato sinistro del Buono Simply (VEDI SCHEMA PAG.9).** 

In questa sezione del menù è possibile effettuare l'esportazione o l'importazione di tutta la configurazione del computer Buono Simply.

![](_page_45_Figure_4.jpeg)

Questa procedura può risultare particolarmente comoda nel caso in cui si debbano preparare più macchine contemporaneamente in quanto dopo aver configurato il primo computer è possibile esportare i dati dal computer appena configurato ed importarli sui successivi evitando così l'inserimento di tutti i parametri di configurazione manualmente.

#### **6.3.10.1 Export Configurazione parametri Buono Simply**

La procedura di esportazione inizia con la pressione del touch in corrispondenza del campo export dati, successivamente verrà proposta una schermata nella quale si dovrà inserire il nome che si desidera dare al file di esportazione. Premendo il tasto enter, quindi confermando il nome inserito, i dati saranno esportati su sd card nel file nominato come da parametro inserito.

![](_page_45_Figure_8.jpeg)

Al termine della fase di export verrà visualizzato a video un report di avvenuta esportazione o meno dei parametri.

![](_page_45_Picture_10.jpeg)

Per terminare la procedure è sufficiente premere in un punto qualsiasi dello schermo.

Il file creato ha estensione .cfg Si consiglia di non modificarlo mediante l'ausilio di pc. **Considerazioni sul nome da dare al file:** 

- il nome del file deve avere una lunghezza massima di 8 caratteri
	- nel nome non devono essere presente il carattere spazio
	- non deve contenete l'estensione o il tipo (.cfg) (verrà aggiunta automaticamente)

Seguendo l'esempio visualizzato in precedenza bisogna inserire solo il testo che precede il .(punto) CONFIG1

#### **6.3.10.2 Import Configurazione parametri Buono Simply**

La procedura di importazione inizia con la pressione del touch in corrispondenza del campo import dati, successivamente verrà proposta una schermata nella quale comparirà l'elenco dei file di configurazione presenti su sd card.

![](_page_46_Figure_8.jpeg)

![](_page_46_Figure_9.jpeg)

Premendo in corrispondenza del nome indicante il file da caricare nella parte alta della schermata verrà visualizzato il nome che si desidera caricare.

![](_page_46_Figure_11.jpeg)

Premendo il tasto verranno caricati i dati contenuti nel file selezionato. Anche in questo caso verrà proposta una schermata riepilogativa del buon esito o meno

dell'operazione.

### **6.3.11 Presetting Ugelli**

In questo menù è necessario precaricare gli ugelli a montati a bordo della macchina in modo che l'utilizzatore, durante la creazione dei propri programmi di dosaggio, abbia a disposizione solo gli ugelli realmente presenti e non un elenco di voci che potrebbe disorientarlo. E' possibile precaricare un massimo di quattro ugelli.

![](_page_47_Figure_1.jpeg)

L'assegnazione degli ugelli da pre-caricare avviene mediante la compilazione delle 4 aree presenti nella schermata di ingresso del menù. Premendo in corrispondenza di ognuna di queste aree viene proposto un elenco di ugelli tra i quali è possibile scegliere, premendo sull'ugello che si desidera caricare verrà compilata la parte alta della videata con l'ugello scelto, premendo successivamente

il tasto  $\blacktriangleright$  si conferma la selezione. Mediante il tasto esci si ritorna alla schermata precedente. A questo punto è possibile compilare i restanti tre campi di preselezione.

Il "database" dal quale è possibile precaricare gli ugelli è composto da :

ugelli ISO

ugelli personalizzati (se inseriti)

Ugelli ISO presenti sono:

ISO 01,ISO 015, ISO 02, ISO 025, ISO 03, ISO 04, ISO 05, ISO 06, ISO 07, ISO 08, ISO 10, ISO 15

#### **6.3.12 Impostazione Ugelli**

In questo menù viene creato il data base degli ugelli, la struttura dell'inserimento dei dati è la stessa riportata nelle specifiche tecniche degli ugelli che i costruttori rilasciano. E' possibile inserire un massimo di 7 ugelli ai quali può essere associato un nome di massimo 11 caratteri. Per ogni ugello è possibile inserire 6 range di lavoro più l'eventuale tipo di goccia in ogni range.

![](_page_47_Figure_11.jpeg)

Premendo il display in corrispondenza della dicitura "UGELLO:" è possibile assegnare il nome all'ugello che si sta inserendo(max 11 caratteri). Tramite tastierino di inserimento dati è possibile inserire numeri e lettere. Per ragioni di spazio la tastiera è stata suddivisa in due parti, premendo i  $\frac{123}{2}$ è possibile abilitare la parte di lettere che non vengono visualizzate o il tastierino numerico.  $\mathsf{tasti}$   $\mathsf{A}\mathsf{B}\mathsf{C}$   $\mathsf{A}\mathsf{B}$ 

![](_page_48_Picture_0.jpeg)

![](_page_48_Figure_1.jpeg)

Premendo il display in corrispondenza del parametro dei Bar è possibile inserire la prima pressione di lavoro indicata al costruttore.

![](_page_48_Figure_3.jpeg)

 **Fig. 67** 

Premendo il display in corrispondenza del parametro dei Lt/min è possibile inserire la portata in corrispondenza della prima pressione di lavoro indicata al costruttore.

![](_page_48_Picture_6.jpeg)

Premendo il display in corrispondenza del parametro indicante il tipo di goccia è possibile inserire la dimensione della goccia indicata al costruttore in corrispondenza dei campi inseriti in precedenza. Successivamente si possono ripetere le operazioni sopra descritte per i restanti campi della videata. Dal momento che è possibile inserire 6 range di funzionamento e che per videata ne

vengono visualizzati solo due, è necessario premere il tasto **D** per abilitare l'inserimento dei successivi campi. **Non è obbligatorio inserire tutti e 6 i range di funzionamento dell'ugello, ne sono sufficienti 2.** 

Qualora non fosse presente il tipo di goccia o non si volesse abilitare l'allarme goccia per questo

ugello è sufficiente impostare in tutti i campi compilati la goccia indicata con il simbolo  $\chi$ . Al termine della compilazione per rendere effettivi i parametri inseriti premere il tasto . E' possibile scorrere e visualizzare tutti gli ugelli caricati con il tasto .

### **6.4 IMPOSTAZIONE LINGUA**

In questo menù è possibile selezionare la lingua desiderata. E' sufficiente premere in corrispondenza della bandiera indicante la nazione della quale si vuole utilizzare la lingua. Premere successivamente il tasto esci per ritornare al livello superiore del menù.

![](_page_49_Picture_4.jpeg)

**Fig. 69** 

### **6.5 SETTAGGI UTENTE**

#### **6.5.1 Impostazione Colori Display**

In questo menù è possibile selezionare i colori di sfondo e dei testi del display. Selezionando il parametro TEXT CL si può modificare il colore dei testi.

![](_page_49_Figure_9.jpeg)

![](_page_49_Figure_10.jpeg)

Dopo aver selezionato il colore desiderato, che compare nel riquadro centrale a fianco del testo del campo in modifica, premendo ok si abilita la selezione

Selezionando il parametro BACK CL si può modificare il colore dello sfondo.

![](_page_49_Figure_13.jpeg)

 **Fig. 71** 

Dopo aver selezionato il colore desiderato, che compare nel riquadro centrale a fianco del testo del

campo in modifica, premendo ok si abilita la selezione

#### **6.5.2 Impostazione Livello utilizzatore**

In questa sezione è possibile variare anche il livello dell'utilizzatore, premendo il tasto posizionando il cursore rosso sul livello scelto si effettua la variazione del tipo di utilizzatore rendendo le modifiche attive all'uscita dal menù.

![](_page_50_Picture_4.jpeg)

#### **6.5.3 Impostazione Parametri visualizzabili a Display**

In questa sezione è possibile impostare quali parametri è possibile visualizzare sul display

![](_page_50_Figure_7.jpeg)

Premere l'icona relativa al parametro dai parametri che si vuole visualizzare, nel caso in cui la visualizzazione sia abilitata lo stesso verrà evidenziato, nel caso la visualizzazione venga disabilitata, l'icona raffigurante il parametro verrà deselezionata.

### **6.6 RESET TOTALIZZATORI**

In questo menù vengono visualizzati i litri distribuiti e gli ettari trattati.

![](_page_50_Figure_11.jpeg)

E' possibile azzerare i valori visualizzati premendo in corrispondenza della relativa x rossa.

### **6.7 MENU' MODALITA' SONAR**

Questo menù è attivo solo in modalità atomizzatore.

![](_page_51_Picture_4.jpeg)

In questo menù è possibile impostare tutti i parametri di funzionamento della modalità sonar;

- Premendo in corrispondenza del riquadro SONAR si abilita o disabilita la modalità[ON/OFF];
- Premendo sull'immagine della pianta è possibile inserire la larghezza media delle chiome da trattare; **Se i sensori sono orientati sulla chioma il dato da inserire è 0.**
- Premendo sull'immagine della botte è possibile inserire la distanza tra i sensori ad ultrasuoni e gli ugelli;

#### **Tutte le dimensioni devono essere espresse in cm;**

#### **6.7.1 Installazione Sensori**

E' possibili utilizzare i sensori ad ultrasuoni per rilevare la chioma o il tronco dell'albero da trattare. Quando possibile, è consigliabile utilizzare i sensori per il rilevamento della chioma ad un'altezza tale da rilevarne la parte più larga, al fine di garantire una maggior precisione di trattamento. In base al tipo di trattamento che si vuole ottenere è possibile configurare la macchina in diversi modi.

![](_page_51_Picture_12.jpeg)

*I sensori devono essere fissati sempre in posizione parallela al terreno e perpendicolare rispetto alla pianta.* 

![](_page_52_Picture_1.jpeg)

![](_page_52_Picture_2.jpeg)

Se la distanza impostata tra i sensori e i filari è troppo grande il computer può rilevare erroneamente alberi che si trovano oltre gli alberi da trattare, irrorando zone che dovrebbero rimane libere. Per ovviare al problema è necessario diminuire la distanza di rilevamento direttamente sui sensori

![](_page_52_Figure_4.jpeg)

#### **6.7.2 Descrizione Funzionamento**

#### Sensori orientati sulla chioma:

Mediante l'ausilio dei sensori ad ultrasuoni è possibile eseguire il trattamento in modo molto mirato in una zona ben delimitata e circoscritta, evitando l'irrorazione in aree dove non è necessario eseguire il trattamento. Durante il trattamento il sensore ad ultrasuoni rileva il bersaglio che si desidera trattare ed identifica la dimensione dello stesso, dopo di che trasferisce l'informazione al computer Buono Simply il quale procede all'apertura e chiusura delle valvole eseguendo il trattamento solo sull'area individuata. Per questo motivo, quando possibile, è meglio utilizzare i sensori ad ultrasuoni per identificare la dimensione del fogliame della pianta in modo che il trattamento avvenga solo sulla geometria reale della pianta e non su un'area teorica. (*programmare il parametro relativo alla dimensione chioma a 0 pag.48*)

#### Sensori orientati sul Tronco:

Quando non è possibile identificare la chioma della pianta da trattare è possibile orientare i sensori ad ultrasuoni sul tronco in modo che venga riconosciuta la presenza del tronco come presenza della pianta. Non essendo possibile conoscere la reale dimensione della chioma da trattare, è fondamentale che, in questa modalità, venga inserita una dimensione nel parametro dimensione chioma nel menù di configurazione soanr pag.48 in modo tale che il computer Buono Simply conosca l'entità "presunta" dell' area da trattare. Durante il trattamento quando verrà rilavata la presenza di un tronco il computer Buono Simply provvederà all'apertura delle valvole ad una distanza dal tronco pari alla metà del valore inserito come dimensione chioma e chiuderà la valvola ad una distanza dal tronco pari alla metà del valore inserito come dimensione chioma .

### **6.8 MENU' PROGRAMMI**

In questa sezione viene configurato il programma di dosaggio che sarà utilizzato per la distribuzione del prodotto. E' possibile creare fino a 5 programmi, ogni programma è identificato da un numero. (es. 1/5 , 2/5, ecc…)

![](_page_53_Picture_3.jpeg)

Schermata relativa alla versione atomizzatore

![](_page_53_Figure_5.jpeg)

Per caricare ed eseguire il programma di trattamento è sufficiente scorrere i programmi mediante il tasto $\blacktriangledown$ , dopo aver identificato il programma desiderato premere il tasto  $\blacktriangledown$  per uscire. Nella videata principale compariranno i dati di trattamento relativi al programma caricato.

### **6.8.1 Creazione di un nuovo programma**

Premere il display in corrispondenza del tasto indicato dal simbolo **.** 

![](_page_54_Picture_3.jpeg)

![](_page_54_Figure_4.jpeg)

Scorrere i programmi già presenti fino all'ultimo programma vuoto disponibile, se fossero già stati creati 5 programmi è necessario modificarne uno esistente.

![](_page_54_Figure_6.jpeg)

**Fig. 75** 

In questo campo è possibile impostare il valore dei litri ettaro che si desidera erogare. Premendo in corrispondenza del parametro si abilita la modifica, comparirà una finestra per l'inserimento dei dati nella quale sarà possibile inserire il nuovo valore del parametro. Confermando con il tasto Enter si abilita la modifica.

![](_page_54_Figure_9.jpeg)

![](_page_54_Figure_10.jpeg)

In questo campo è possibile impostare l'ugello che si desidera utilizzare nel trattamento. La selezione dell'ugello da caricare avviene tra quelli pre programmati. Premendo in corrispondenza del parametro si abilita la modifica, comparirà una finestra per l'inserimento dei dati nella quale sarà possibile selezionare il nuovo ugello da utilizzare nel programma. Confermando con il tasto Esci si abilita la modifica.

![](_page_55_Picture_1.jpeg)

In questo campo è possibile abilitare o disabilitare la segnalazione dell'allarme goccia in funzione della dimensione voluta. Premendo in corrispondenza del parametro si abilita la modifica. Qualora l'ugello selezionato non abbia nel database la dimensione della goccia comparirà un ? in corrispondenza dell'ugello caricato. Durante l'inserimento dei dati viene simulato il funzionamento del programma, partendo dai l/ha, km/h e tipo di ugello, viene calcolata la pressione teorica di lavoro, e il relativo tipo di dimensione goccia. Se la dimensione goccia settata non coincide con

quella calcolata in simulazione compare al posto del simbolo ?, un simbolo >  $\circ$  o <  $\circ$  in modo da suggerire all'operatore di aumentare o diminuire la dimensione della goccia.

In questo campo è possibile impostare il valore della velocità di simulazione o la velocità che si pensa di mantenere durante il trattamento. Il valore di default proposto è quello memorizzato nel menù utente velocità di simulazione. **Le variazioni di questo parametro modificano automaticamente la velocità di simulazione qualora il programma creato venga confermato.**

![](_page_55_Figure_5.jpeg)

**Fig. 78** 

Premendo in corrispondenza del parametro si abilita la modifica, comparirà una finestra per l'inserimento dei dati nella quale sarà possibile inserire il nuovo valore del parametro. Confermando con il tasto Enter si abilita la modifica.

Sulla base dei dati fin qui inseriti viene effettuato in automatico la simulazione con l'indicazione della pressione teorica di lavoro.

#### (**Valido solo per versione atomizzatore**)

In aggiunta ai dati visti in precedenza nei programmi di dosaggio per atomizzatori si deve aggiungere un ulteriore campo: la distanza che è presente tra un filare e l'atro del trattamento.

![](_page_55_Figure_11.jpeg)

Premendo in corrispondenza del parametro si abilita la modifica, comparirà una finestra per l'inserimento dei dati nella quale sarà possibile inserire il nuovo valore del parametro. Confermando con il tasto Enter si abilita la modifica. L'unità di misura della distanza è espressa in cm.

**Dopo aver inserito tutti i dati per rendere effettivo il programma premere il tasto**. Senza la pressione del tasto di conferma il programma non verrà salvato ed andrà perso. Si è preferito inserire un tasto di conferma di inserimento programma in modo da poter lasciare libero l'operatore di effettuare tutte le simulazioni desiderate.

#### **6.8.2 Import / Export Programmi di trattamento Buono Simply**

#### **Per effettuare questa procedura bisogna munirsi di una SD CARD che dovrà essere inserita nell'apposito alloggiamento posto sul lato sinistro del Buono Simply (VEDI SCHEMA PAG.9).**

In questa sezione del menù è possibile effettuare l'esportazione o l'importazione dei programmi di dosaggio del computer Buono Simply.

![](_page_56_Figure_6.jpeg)

Questa procedura può risultare utile per creare un archivio dei prodotti distribuiti. Le informazioni che vengono estrapolate sono:

- Prodotto chimico distribuito
- Il nome del campo trattato
- Data e ora inizio lavori
- Data ora fine lavori
- **Dosaggio**
- Pressione teorica di lavoro
- Nome Ugello
- Velocità di trattamento impostata
- Ettari Trattati
- Litri distribuiti

La selezione del programma da esportare o eventualmente sostituire nel caso di un importazione da sd card avviene nella schermata di inserimento programmi dosaggio (fig. 71), mediante la pressione del il tasto si seleziona il programma sul quale si vuole agire.

#### **6.8.2.1 Export Programmi di trattamento Buono Simply**

La procedura di esportazione inizia con la pressione del touch in corrispondenza del campo export dati, successivamente verrà proposta una schermata nella quale si dovranno inserire il nome del prodotto chimico distribuito, il nome del campo da trattato, la data e l'ora di inizio lavori, la data e l'ora di fine lavori e il nome del file con il quale si vuole salvare le informazioni. Premendo il tasto

, quindi confermando i parametri inseriti, i dati saranno esportati su sd card nel file nominato come da parametro inserito.

![](_page_57_Figure_2.jpeg)

Al termine della fase di export verrà visualizzato a video un report di avvenuta esportazione o meno dei parametri.

![](_page_57_Picture_160.jpeg)

Per terminare la procedure è sufficiente premere in un punto qualsiasi dello schermo.

Il file creato, è un file di testo che può essere visualizzato su computer con qualunque editor. **Considerazioni sul nome da dare al file:** 

- il nome del file deve avere una lunghezza massima di 8 caratteri
- nel nome non devono essere presente il carattere spazio
- non deve contenete l'estensione o il tipo (.txt) (verrà aggiunta automaticamente)

Seguendo l'esempio visualizzato in precedenza bisogna inserire solo il testo che precede il .(punto) CLIENTE<sub>1</sub>

Formato data ora (gg/mm/aa oo:mm)

#### **6.8.2.2 Import Programmi di trattamento Buono Simply**

La procedura di importazione inizia con la pressione del touch in corrispondenza del campo import dati, successivamente verrà proposta una schermata nella quale comparirà l'elenco dei file di configurazione presenti su sd card.

![](_page_57_Figure_14.jpeg)

![](_page_57_Figure_15.jpeg)

Premendo in corrispondenza del nome indicante il file da caricare nella parte alta della schermata

verrà visualizzato il nome che si desidera caricare.

![](_page_58_Picture_2.jpeg)

Premendo il tasto verranno caricati i dati contenuti nel file selezionato e verrà proposta una schermata riepilogativa con i dati del programma caricato.

![](_page_58_Picture_76.jpeg)

**Premendo il tasto verranno salvati i dati e sostituito il programma inizialmente aperto.** Mediante il tasto  $\mathbb R$  non verrà fatta nessuna sostituzione ai programmi preesistenti.

### **7 COLLEGAMENTO GPS AUTOGUIDE**

**7.1. Schema di Collegamento** 

![](_page_59_Picture_3.jpeg)

![](_page_59_Picture_79.jpeg)

### **7.2. Collegamento Elettrico**

Il collegamento tra Autoguide e Buono Simply avviene mediante il cavo fornito in dotazione con il navigatore l'Autoguide. Bisogna collegare il connettore identificato dalla scritta Generic Device alla porta seriale presente sulla parete posteriore del computer Buono (Fig.86). Tra il cavo proveniente dal navigatore e la porta seriale del Buono, inserire un adattatore null modem. Il cavo di alimentazione del navigatore gps deve essere collegato ad una presa di alimentazione.

![](_page_59_Figure_7.jpeg)

Il riconoscimento del collegamento e la successiva attivazione avviene in modo automatico. **Non è necessaria nessuna programmazione.** Dopo che i due dispositivi si saranno sincronizzati sul display del buono comparirà la scritta "GPS".

![](_page_60_Picture_0.jpeg)

![](_page_60_Picture_1.jpeg)

**Fig. 87**

Le programmazioni da eseguire sull'Autoguide devono essere coerenti con quelle fatte sul computer Buono Simply. Bisogna programmare entrambi i dispositivi singolarmente. (Per le programmazioni del Autoguide fare riferimento al relativo manuale)

#### **7.3. Descrizione Funzionamento**

L' Autoguide, mediante comunicazione rs-232, invia al computer le informazioni relative alla velocità di trattamento e il comando, in automatico, di apertura e chiusura delle varie sezioni in caso di sovrapposizione. Il funzionamento dell'Autoguide è tale se i comandi del Buono (on/off interruttori sezioni) sono in posizione di ON.

#### *NOTA:*

L'utilizzo dell'Autoguide o di un gps fa si che il Buono non necessiti dell'installazione del sensore di velocità. L'eventuale installazione del sensore di velocità non crea nessuna interferenza con il segnale ricevuto dal gps, in quanto, finche sarà presente la comunicazione tra gps e computer l'indicazione della velocità sarà rilevata dal gps. Qualora venisse a mancare la comunicazione tra computer e gps il Buono utilizzerebbe come sorgente del segnale della velocità il sensore installato sulla ruota.

### **INCONVENIENTI E RIMEDI**

### **8 INCONVENIENTI E RIMEDI**

![](_page_61_Picture_164.jpeg)

**1) Tutte le verifiche da effettuarsi sulla scheda dell'unità operativa devono essere fatte da personale specializzato!**

# **INFORMAZIONI UTILI**

### **9 INFORMAZIONI UTILI**

### **9.1 DATI TECNICI**

![](_page_62_Picture_161.jpeg)

#### **9.1.1 Sensore di velocità**

![](_page_62_Picture_162.jpeg)

#### **9.1.2 Sensore flussometro**

![](_page_62_Picture_163.jpeg)

#### **9.1.3 Sensore di pressione**

![](_page_62_Picture_164.jpeg)

### **9.2 AVVERTENZE**

- La sezione del cavo di alimentazione al computer non deve essere inferiore a 2,5 mm<sup>2</sup> e deve essere connessa direttamente alla batteria o ad una presa che supporti un assorbimento minimo di 10 A.
- **È da evitare tassativamente il collegamento alle normali prese accendisigari**.
- Fare particolare attenzione allo stato di carica della batteria ed al corretto funzionamento dell'alternatore; batteria scarica o alternatore usurato, accentuano i picchi di tensione positivi o negativi, che potrebbero danneggiare i circuiti elettronici interni.
- Si consiglia, durante il montaggio e ad ogni successivo controllo, di applicare una discreta quantità di grasso dielettrico al silicone sui terminali dei connettori in modo da prevenire ossidazioni o falsi contatti.

Tutte le valvole Bertolini, sono progettate per il funzionamento con tensione nominale 12 V in corrente continua (12 VDC), cioè con la normale batteria presente sui più comuni mezzi agricoli. Il campo di funzionamento regolare delle stesse, è da 10 V a 14,5 V; al di fuori di questo campo potrebbero verificarsi inconvenienti di funzionamento, o danneggiamenti al circuito elettronico interno.

- Staccare sempre i cavi di collegamento alla batteria durante le ricariche della stessa.
- Non effettuare saldature elettriche con i fili di alimentazione collegati; accertarsi che gli stessi (+ e –) siano scollegati per non favorire picchi di tensione incontrollabili.
- Per una corretta erogazione durante il trattamento e per la migliore attendibilità dei dati forniti dal computer, è necessario verificare ad ogni trattamento lo stato di usura degli ugelli. In caso che due o più ugelli siano usurati sostituirli tutti.

Frequenze superiori a: portante 80 MHz – ampiezza 30 V/m – modulazione AM - 80% - 1 kHz, possono causare malfunzionamenti e/o errori di distribuzione del computer e/o delle apparecchiature ad esso connesse.

### **9.3 COME CALCOLARE LA PORTATA DEGLI UGELLI**

#### **In seguito alla normale usura degli ugelli è necessario verificarne periodicamente la portata e quindi l'efficienza, procedendo nel seguente modo:**

Portare l'impianto in condizioni di lavoro.

Rilevare la portata (Q – litri erogati in un minuto) di un ugello utilizzando un contenitore graduato. Confrontare i valori rilevati con i corrispondenti riportati sulle tabelle fornite dal costruttore degli ugelli utilizzati.

![](_page_64_Figure_1.jpeg)

**Nel caso si vogliano verificare i litri erogati per ettaro (l/ha) inserire i dati nella seguente formula:** 

$$
LHa = \frac{600 \times Q}{1 \times V}
$$

**Dove:** 

*Lh* = volume applicato (l/ha)

*Q* = portata dell'ugello (l/min)

*I* = Interspazio tra gli ugelli (m)

*V* = velocità di avanzamento (km/h)

### **9.4 COME CALCOLARE CORRETTAMENTE LA PORTATA DELLA POMPA**

1. Portata della barra:

$$
D = \frac{\text{LHa x V (km/h) x L (m)}}{600}
$$

Dove:

*D* = Portata della barra (l/min) *LHa* = Volume applicato (l/ha) *V* = Velocità del trattamento *L* = Larghezza di lavoro (barra)

### **Q = Litri per ettaro**

Esempio:  $D = \frac{200 \text{ A} + \text{A} + 2}{500} = 281/\text{min}$ 600  $D = \frac{200 \times 7 \times 12}{600} =$ 

2. Portata della pompa:

 $Dp = D + Dr + Da$ 

Dr=Port. regolazione = 10% min Da=Port. agitazione = 5% vol. botte

Esempio: Dp =  $28 + (28 \times 10\%) + (600 \times 5\%)$  $= 28 + 2.8 + 30$ **Dp = 60,8 l/min** 

**Nota:** Una portata di ritorno in botte troppo elevata, può creare formazione di schiuma.

![](_page_64_Picture_21.jpeg)

### **9.5 METODO PRATICO PER CALCOLARE IL NUMERO D' IMPULSI DEL SENSORE DI VELOCITA'**

Se non si dispone di un tratto rettilineo di lunghezza 100 m. per calcolare il parametro "C" si può procedere nel seguente modo:

Supponiamo di partire con il mezzo meccanico in modo da far compiere un determinato numero di giri, (in questo esempio si considerano 10 giri, comunque maggiore è il numero di giri considerati, maggiore sarà la precisione della misura).

Misurare poi sul terreno la distanza percorsa dal punto di partenza al punto di arrivo come da fig. 18 (in questo caso si suppone di aver misurato una distanza di 40 metri).

![](_page_65_Figure_5.jpeg)

La circonferenza della ruota si ottiene dividendo la distanza percorsa per il numero di giri della ruota.

Si ha quindi:

$$
C = \frac{40 \text{ metri}}{10 \text{ giri}} = 4 \text{ metri} (400 \text{ Cm})
$$

Il numero da programmare nella costante "circonferenza ruota" sarà uguale alla circonferenza della ruota, espressa in Cm, diviso per il numero di riferimenti (bulloni), in questo esempio 8.

 nella cotante "circonferenza ruota") 50Cm (numero da programmare 8 rif.  $Cost = \frac{400 \text{ Cm}}{8 \text{ kg}} =$ 

### **9.6 PROMEMORIA DEI LOTTI PROGRAMMATI**

![](_page_66_Picture_81.jpeg)

**Fabbricante:** IDROMECCANICA BERTOLINI S.p.A. **Indirizzo:** Via Cafiero 20 42124 REGGIO EMILIA – ITALIA Tel. +39 0522 306641 Fax +39 0522 306648 E-mail: email@bertolinipumps.com Internet: www.bertolinipumps.com